# **DENON DJ MCX8000**

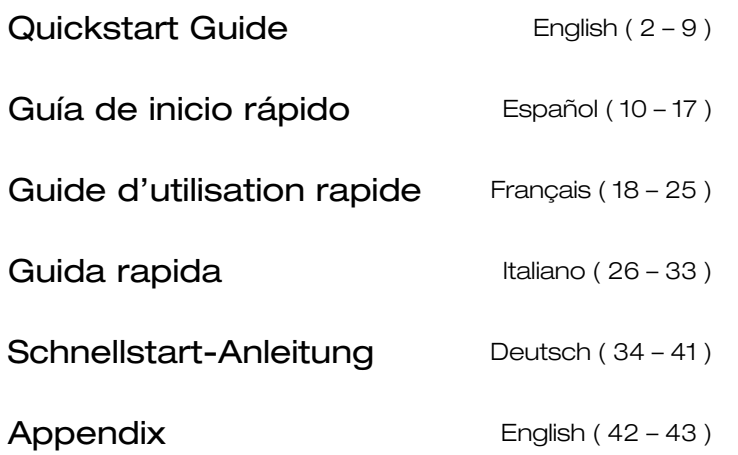

# <span id="page-1-0"></span>**Quickstart Guide** (**English**)

# **Introduction**

# **Box Contents**

MCX8000 USB Cable Power Adapter Software Download Card Quickstart Guide Safety & Warranty Manual **Important:** Visit **[denondj.com](http://www.denondj.com)** and find the webpage for **MCX8000** to download the complete *User Guide*.

# **Support**

For the latest information about this product (system requirements, compatibility information, etc.) and product registration, visit **[denondj.com](http://www.denondj.com)**.

# **Setup**

**Important:** Occasionally, we may update MCX8000's firmware to improve its performance. Visit **[denondj.com](http://www.denondj.com)** to check for available firmware updates, especially after you update your software (firmware updates may address new software features).

**Note:** Items not listed under the *Introduction > [Box Contents](#page-1-0)* are sold separately.

- 1. Visit **[denondj.com](http://www.denondj.com)** and log into your account. (Create an account if this is your first Denon DJ product.)
- 2. In your account, download and install the latest versions of Engine and Serato DJ.
- 3. **Windows users only:** In your account, download and install the latest Windows driver.
- 4. Connect input sources (microphones, CD players, etc.) to MCX8000.
- 5. Connect output devices (headphones, power amplifiers, loudspeakers, etc.) to MCX8000.
- 6. Plug all devices into power sources, and turn on devices in proper order:
	- When starting a session, turn on (**1**) input sources, (**2**) MCX8000, (**3**) output devices.
	- When ending a session, turn off (**1**) output devices, (**2**) MCX8000, (**3**) input sources.
- 7. **To use Serato DJ:** Using a standard USB cable (included), connect the **USB port** on MCX8000 to your computer. Open Serato DJ and go! For more information on how to use Serato DJ with MCX8000, visit **[serato.com](http://www.serato.com/dj/support)**/**dj**/**support** and select **Denon DJ MCX8000**.

**To use Engine** (standalone playback)**:** Insert a USB flash drive (with an Engine-configured music library) to one of MCX8000's **USB ports**.

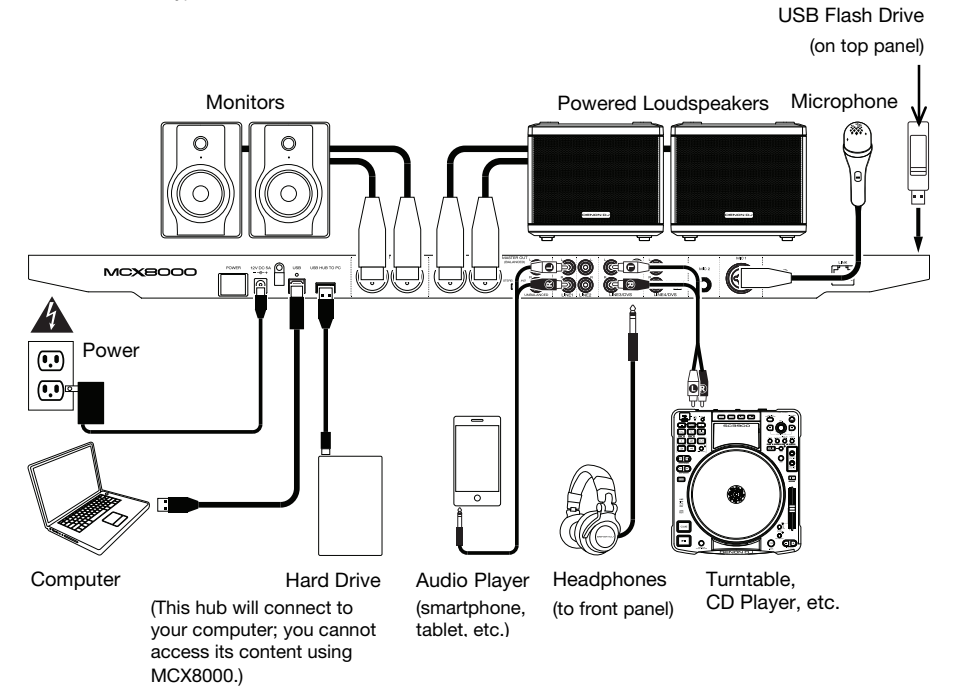

# **Features**

# **Top Panel**

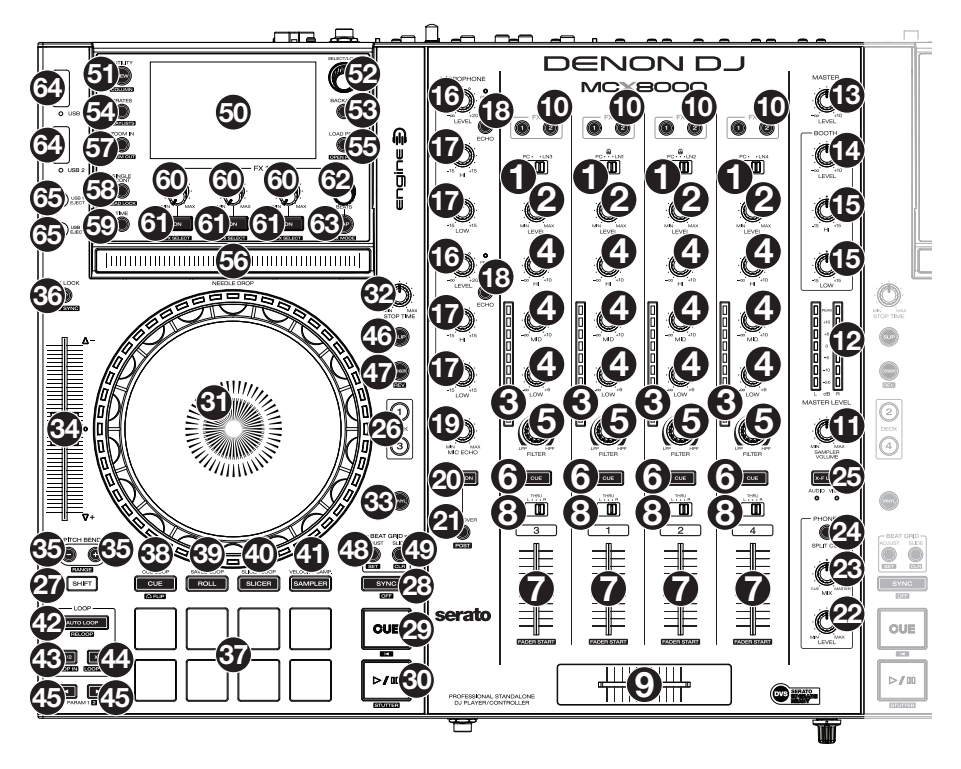

- 1. **Input Selector:** Set this switch to the desired audio source from this channel: **PC** (a track playing on that layer in the software), **Line** (a device connected to the Line Input on the rear panel), or **Engine** (a track on a connected USB flash drive; Decks 1 and 2 only). Please note that the **Line**/**Phono** selector switches on the rear panel must also be set properly. Also, a channel's controls will only send MIDI information when its **Input Selector** is set to **PC**.
- 2. **Channel Level:** Turn this knob to adjust the level of the pre-fader, pre-EQ audio signal for the channel.
- 3. **Channel Level Meters:** These LEDs display the audio signal level of the channel.
- 4. **Channel EQ:** Turn these knobs to boost or cut the high, mid-range, and low frequencies for the channel.
- 5. **Channel Filter:** Turn this knob to adjust the filter applied to the channel. Turn the knob counterclockwise to apply a low-pass filter. Turn the knob clockwise to apply a high-pass filter.
- 6. **Channel Cue:** Press this button to send the channel's pre-fader signal to the headphones' cue channel.
- 7. **Channel Fader:** Use this fader to adjust the channel's volume level.
- 8. **Crossfader Assign:** Routes the audio playing on the corresponding channel to either side of the crossfader (**L** or **R**), or bypasses the crossfader and sends the audio directly to the program mix (center, **Thru**).
- 9. **Crossfader:** Use this crossfader to mix between the two active decks.
- 10. **Channel FX:** Use these buttons to apply Effect A and/or B to the corresponding channel.
- 11. **Sampler Volume:** Turn this knob to adjust the volume level of the software's sampler.
- 12. **Master Level Meters:** These LEDs display the audio signal level of the master mix (sent out of the **master outputs**).
- 13. **Master Level:** Turn this knob to adjust the volume level of the **master outputs**.
- 14. **Booth Level:** Turn this knob to adjust the volume level of the **Booth Outputs**.
- 15. **Booth EQ:** Turn these knobs to boost or cut the high and low frequencies for the **Booth Outputs**.
- 16. **Mic Level:** Turn these knobs to adjust the volume levels of the corresponding microphone inputs. The **Peak** light next to each knob indicates the current signal level by its color: **green** (low), **amber** (normal/optimal), or **red** (maximum/peak).

**Important:** The audio signals from the microphones are routed directly to the **Master Outputs**.

- 17. **Mic EQ:** Turn these knobs to boost or cut the high and low frequencies for the corresponding microphones.
- 18. **Echo On**/**Off:** Press this button to activate/deactivate the reverb effect on the microphones' audio signal.
- 19. **Mic Echo Level:** Turn this knob to adjust the amount of the reverb effect on the microphones' audio signal.
- 20. **Mic On**/**Off:** Press this button to activate/deactivate the microphones.
- 21. **Talkover**/**Post:** Press this button to use the "talkover" feature, which automatically reduces the volume level of the master mix when you speak into the microphone.

Press and hold **Shift** and then press this button to activate/deactivate the "post" feature. When on, the microphones' signal will not be sent to the **Booth Outputs**.

- 22. **Phones Level:** Adjusts the volume of the headphones.
- 23. **Phones Mix:** Adjusts the software's audio output to the headphones, mixing between the cue output and the master mix output.
- 24. **Split Cue:** When this switch is in the **On** position, the headphone audio will be "split" such that all channels sent to cue channel are summed to mono and sent to the left headphone channel and the master mix is summed to mono and sent to the right channel. When the switch is in the **Off** position, the cue channel and master mix will be "blended" together.
- 25. **X-F Link:** Press this button to link or unlink the Serato Video crossfader to the audio crossfader.
- 26. **Deck:** Selects which deck in the software is controlled by that hardware deck. The left deck can control Deck 1 or 3; the right deck can control Deck 2 or 4.
- 27. **Shift:** Press and hold this button to access secondary functions of other controls.
- 28. **Sync** / **Sync Off:** When using Serato DJ, press this button to automatically match the corresponding deck's tempo with the tempo and phase of the opposite deck.

When using Engine, press this button to automatically match the corresponding deck's tempo with the tempo of the opposite deck. The **Sync** button on the master deck will flash.

Press and hold **Shift** and press this button to deactivate Sync.

**Important:** Sync is not possible between Serato DJ and Engine.

29. **Cue** / **Track Start:** During playback, press this button to return the track to a temporary cue point. If you have not set a temporary cue point, then press this button to return to the start of the track. (To set a temporary cue point, make sure the track is paused, move the **platter** to place the audio playhead at the desired location, and then press this button.)

If the deck is paused, press and hold this button to play the track from the temporary cue point. Release the button to return the track to the temporary cue point and pause it. To continue playback without returning to the temporary cue point, press and hold this button and then press and hold the **Play** button, and then release both buttons.

Press and hold **Shift** and then press this button to return to the start of the track.

30. **Play**/**Pause** / **Stutter:** This button pauses or resumes playback.

Press and hold **Shift** and then press this button to "stutter-play" the track from the last set cue point.

31. **Platter:** This capacitive, touch-sensitive platter controls the audio playhead when the wheel is touched and moved. When the **Vinyl** button is on, move the **platter** to "scratch" the track as you would with a vinyl record. When the **Vinyl** button is off (or if you are touching only the side of the **platter**), move the **platter** to temporarily adjust the track's speed.

While editing a loop, move the **platter** to adjust the Loop In or Loop Out point.

Press and hold **Shift** and then move the platter to move quickly through the track.

- 32. **Stop Time:** Controls the rate at which the track slows to a complete stop ("brake time").
- 33. **Vinyl:** Press this button to activate/deactivate a "vinyl mode" for the platter. When activated, you can use the **platter** to "scratch" the track as you would with a vinyl record.
- 34. **Pitch Fader:** Move this fader to adjust the speed (pitch) of the track. You can adjust its total range with the **Pitch Bend** buttons.
- 35. **Pitch Bend –**/**+:** Press and hold one of these buttons to momentarily reduce or increase (respectively) the speed of the track.

Press and hold **Shift** and then press one of these buttons to set the range of the **pitch fader**.

36. **Key Lock** / **Key Sync:** Press this button to activate/deactivate Key Lock. When Key Lock is activated, the track's key will remain the same (0%) even if you adjust its speed.

While using Serato DJ, press and hold **Shift**, and then press this button to automatically match the corresponding deck's key with the key of the opposite deck. You can use this if you have installed the Pitch 'n Time DJ plugin from Serato.

- 37. **Pads:** These pads have different functions on each deck depending on the current Pad Mode.
- 38. **Cue** / **Cue Loop** / **Flip:** This Pad Mode button switches the pads between three modes: Cue Mode, Cue Loop Mode, and Flip Mode. When the button is unlit, the first press will always select Cue Mode. See the *User Guide* for more information.
- 39. **Roll** / **Saved Loop:** This Pad Mode button puts the pads in two modes: Roll Mode and Saved Loop Mode. When the button is unlit, the first press will always select Roll Mode. See the *User Guide* for more information.
- 40. **Slicer** / **Slicer Loop:** This Pad Mode button switches the pads between two modes: Slicer Mode and Slicer Loop Mode. When the button is unlit, the first press will always select Slicer Mode. See the *User Guide* for more information.

**Important:** While using Serato DJ, your track must have a set Beat Grid for Slicer Mode or Slicer Loop Mode to work.

41. **Sampler** / **Velocity Samp.:** This Pad Mode button switches the pads between two modes: Sampler Mode and Velocity Sampler Mode. Sampler Mode is available in Serato DJ only. When the button is unlit, the first press will always select Sampler Mode. See the *User Guide* for more information.

- 42. **Auto-Loop**/**Reloop:** Press this button to create an auto-loop with the length that is set in the software. Press and hold **Shift** and then press this button to skip to the last-played loop and activate it immediately.
- 43. **X 1**/**2 Loop** / **Loop In:** Press this button to halve the length of the current loop.

Press and hold **Shift** and then press this button to create a Loop In point at the current location.

44. **X 2 Loop** / **Loop Out:** Press this button to double the length of the current loop.

Press and hold **Shift** and then press this button to create a Loop Out point at the current location.

45. / / **Param 1**/**2:** Use these buttons for various functions in each Pad Mode.

Press and hold **Shift** and use these buttons to access secondary parameters.

- 46. **Slip:** Press this button to enable or disable Slip Mode. In Slip Mode, you can jump to cue points, trigger loop rolls, or use the platters, while the track's timeline continues. In other words, when you stop the action, the track will resume normal playback from where it would have been if you had never done anything (i.e., as if the track had been playing forward the whole time).
- 47. **Censor** / **Rev:** Press this button to activate/deactivate the Censor feature: the playback of the track will be reversed, but when you release the button, normal playback will resume from where it would have been if you had never engaged the Censor feature (i.e., as if the track had been playing forward the whole time).

Press and hold **Shift** and then press this button to reverse the playback of the track normally.

48. **Adjust**/**Set:** Press and hold this button and move the **platter** to "warp" the entire Beat Grid.

Press and hold **Shift** and then press this button to set a Beat Marker at the Audio Playhead's current location.

**Important:** Your track must have a set Beat Grid for the Adjust feature to work. Also, using the Adjust feature will change the track's BPM.

**Important:** This feature is not available while using Engine.

49. **Slide**/**Clr:** When using the software's Beat Grid, press and hold this button and move the platter to "slide" the entire Beat Grid to the left or right.

Press and hold **Shift** and then press this button to delete the entire Beat Grid.

**Important:** Your track must have a set Beat Grid for the Slip / Clear button to work.

**Important:** This feature is not available while using Engine.

- 50. **Display:** Use the screens to view performance information, waveforms, and your library. See the *User Guide* for more information.
- 51. **View**/**Utility**/**Column:** Press this button to switch between the library view and track view. Press and hold this button to open the Utility menu. See the *User Guide* for more information.

Press and hold **Shift**, and then press this button to change the column type in the library view.

52. **Select**/**Load Knob:** Turn this knob to navigate through lists. Press the knob to select an item or load the currently selected track to the deck.

Press and hold **Shift** and then turn this knob to browse quickly through the tracks in your library.

**Tip:** Press it quickly twice to load the same track to both decks ("instant doubles").

53. **Back**/**Clr:** Press this button to move to the previous window.

When viewing a list, press this button to clear all filters.

54. **Crates**/**Playlists:** While using Serato DJ, press this to show the different panels. Press and hold **Shift** and then press this button to change the view layout.

While using Engine, press this to view your crates. Press and hold **Shift** and then press this button to view your playlists.

**Important:** You must use the Engine software to configure the music library on your USB flash drive before connecting them to MCX8000. See the complete *User Guide* at **[denondj.com](http://www.denondj.com)** to learn how to do this.

55. **Load Prep** / **Open Prep:** Press this button to load the currently selected track to the Prepare Crate.

Press and hold **Shift** and then press this button to jump to the Prepare Crate in the software.

- 56. **Needle Drop Strip:** The length of this strip represents the length of the entire track. Place your finger on a point along this sensor to jump to that point in the track.
- 57. **Zoom In**/**Out:** Press this button to zoom into the waveform in the display.

Press and hold **Shift**, and then press this button to zoom out of the waveform in the display.

58. **Single**/**Cont** / **Load Lock:** Press this button to switch between Single Mode (tracks will play one at a time) or Continuous Mode (once a track is done, the next track in the playlist, crate, or folder will start playing).

While using Engine, press and hold **Shift** and then press this button to enable or disable Load Lock. When enabled, the deck will not load a track during playback (to prevent you from unintentionally interrupting the current track).

- 59. **Time:** Press this button to switch between showing the Time Remaining and Time Elapsed.
- 60. **FX Level:** Turn this knob to adjust the level of the corresponding effect. The **FX On** button under the knob must be lit for this knob to function.

While using Serato DJ, press and hold **Shift** and then turn this knob to scroll through the list of effects. While using Engine, the effects are limited to Echo, Phaser, and Noise.

- 61. **FX On** / **Select:** Press this button to turn the corresponding effect on or off. Press and hold **Shift** and then press this button to select an effect in Serato DJ. While using Engine, the effects are limited to Echo, Phaser, and Noise.
- 62. **FX Beats:** Turn this knob to adjust the rate of time-based effects on that deck.
- 63. **FX Tap:** Tap this button repeatedly at the desired tempo to set the rate of the effects' lowfrequency oscillators (LFOs). Press and hold this button to reset Beat Multiplier to the Deck's BPM.
- 64. **USB 1**/**2 Ports:** Connect standard USB flash drives to these USB ports. When you set the **input selector** on Channels 1 or 2 to **Engine** (the center position), you can use the display on each deck to select and load tracks on your USB flash drives to each deck.

**Important:** You must use the Engine software to configure the music library on your USB flash drive before connecting them to MCX8000. See the complete *User Guide* at **[denondj.com](http://www.denondj.com)** to learn how to do this.

65. **USB 1**/**2 Eject:** Press each button to "eject" your USB flash drive from the corresponding **USB port**. Make sure MCX8000 is not playing a track on the drive before pressing it.

#### **Front Panel**

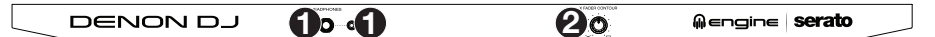

- 1. **Phones Outputs** (**1**/**4" or 1**/**8"** / **6.35 mm or 3.5 mm**)**:** Connect headphones to these 1/4" (6.35 mm) and 1/8" (3.5 mm) jacks for monitoring the signal. The headphone volume is controlled using the **Monitor Level** knob.
- 2. **Crossfader Contour:** Adjusts the slope of the crossfader curve. Turn the knob to the left for a smooth fade (mixing) or to the right for a sharp cut (scratching). The center position is a typical setting for club performances.

#### **Rear Panel**

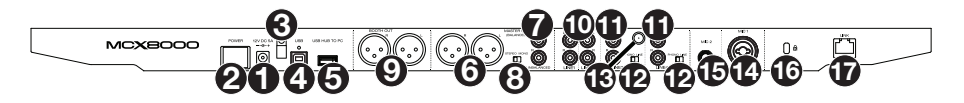

- 1. **Power Input:** Use the included power adapter (12V DC, 5A, center-positive) to connect this input to your power source.
- 2. **Power Button:** Press this button to power MCX8000 on or off. Power on MCX8000 only **after** you have connected all of your input devices and **before** you power on your amplifiers and loudspeakers. Power off your amplifiers and loudspeakers **before** powering off MCX8000.
- 3. **Cable Restraint:** You can secure the power cable to this restraint to help prevent disconnecting it accidentally.
- 4. **USB Port:** Use a standard USB cable (included) to connect this USB port to an available USB port on your computer. This connection sends and receives audio and control information to and from the computer.
- 5. **USB Hub to PC:** You can connect an optional USB hard drive (not included) to this powered USB port. This hub will connect to your computer; you cannot access its content using MCX8000.
- 6. **Master Outputs** (**XLR, balanced**)**:** Use standard XLR cables to connect these outputs to loudspeakers or an amplifier system. Use the **Master** knob on the top panel to control the volume level.
- 7. **Master Outputs** (**RCA, unbalanced**)**:** Use standard RCA cables to connect these outputs to loudspeakers or an amplifier system. Use the **Master** knob on the top panel to control the volume level.
- 8. **Stereo**/**Mono:** Use this switch to set the channel configuration of the **Master Outputs**: **Stereo** (binaural audio using separate left and right channels) or **Mono** (summed monaural audio through both left and right channels).
- 9. **Booth Outputs** (**XLR, balanced**)**:** Use standard XLR cables to connect these outputs to booth monitors or a booth amplifier system. Use the **Booth** knob on the top panel to control the volume level.
- 10. **Line Inputs** (**RCA, unbalanced**)**:** Use standard RCA cables to connect these line-level inputs to an external audio source.
- 11. **Line**/**Phono Inputs** (**RCA, unbalanced**)**:** Use standard RCA cables to connect these line-level or phono-level inputs to an external audio source.
- 12. **Phono**/**Line Switch:** Flip this switch to the appropriate position, depending on the device connected to the **Line**/**Phono Inputs**. If you are using phono-level turntables, set this switch to **Phono** to provide the additional amplification needed for phono-level signals. If using a line-level device, such as a CD player or sampler, set this switch to **Line**.
- 13. **Grounding Terminal:** If using phono-level turntables with a grounding wire, connect the grounding wire to these terminals. If you experience a low "hum" or "buzz", this could mean that your turntables are not grounded.

**Note:** Some turntables have a grounding wire built into the RCA connection and, therefore, nothing needs to be connected to the grounding terminal.

- 14. **Mic 1 Input** (**XLR or 1**/**4"** / **6.35 mm**)**:** Use a standard XLR or 1/4" (6.35 mm) cable (not included) to connect a standard dynamic microphone to this input. Use the **Mic 1 Level** knob on the top panel to control the volume level.
- 15. **Mic 2 Input** (**1**/**4"** / **6.35 mm**)**:** Use a standard 1/4" (6.35 mm) cable (not included) to connect a standard dynamic microphone to this input. Use the **Mic 2 Level** knob on the top panel to control the volume level.
- 16. **Kensington**®  **Lock:** Use this slot to secure MCX8000 to a table or other surface.
- 17. **Link:** Use a standard Ethernet cable to connect this port to a computer. MCX8000 will send time, BPM, and other track data to your software over this connection.

# <span id="page-9-0"></span>**Guía de inicio rápido** (**Español**)

# **Introducción**

### **Contenido de la caja**

MCX8000 Cable USB Adaptador de alimentación Tarjeta de descarga de software Guía de inicio rápido Manual sobre la seguridad y garantía

**Importante:** Visite en **[denondj.com](http://www.denondj.com)** la página correspondiente al **MCX8000** para descargar la *Guía de usuario* complete.

# **Soporte**

Para obtener la información más completa acerca de este product (los requisitos del sistema, compatibilidad, etc) y registro del producto, visite **[denondj.com](http://www.denondj.com)**.

# **Instalación**

**Importante:** Ocasionalmente, puede que actualicemos el firmware del MCX8000 para mejorar su funcionamiento. Visite **[denondj.com](http://www.denondj.com)** para encontrar las actualizaciones de firmware disponibles, especialmente luego de actualizar su software (las actualizaciones de firmware pueden contemplar las nuevas características del software).

**Nota:** Los elementos que no se enumeran en *Introducción > [Contenido de la caja](#page-9-0)* se venden por separado.

- 1. Visite **[denondj.com](http://www.denondj.com)** e inicie sesión con su cuenta. (Cree una cuenta si este es su primer producto Denon DJ).
- 2. En su cuenta, descargue e instale las últimas versiones de Engine y Serato DJ.
- 3. **Usuarios de Windows únicamente:** En su cuenta, descargue e instale el último controlador de Windows.
- 4. Conecte al MCX8000 las fuentes de entrada (micrófonos, reproductores de CD, etc.).
- 5. Conecte al MCX8000 los dispositivos de salida (auriculares, amplificadores de potencia, altavoces, etc.).
- 6. Enchufe todos los dispositivos a la fuente de alimentación y enciéndalos en el orden correcto:
	- Para iniciar la sesión, encienda (**1**) las fuentes de entrada, (**2**) el MCX8000 y la unidad de pantalla y (**3**) los dispositivos de salida.
	- Para finalizar la sesión, apague (**1**) los dispositivos de salida, (**2**) el MCX8000 y la unidad de pantalla y (**3**) las fuentes de entrada.
- 7. Con el cable USB estándar (incluido), conecte el **puerto USB** del MCX8000 a su ordenador.
- 8. **Para utilizar Serato DJ:** Utilice un cable USB estándar (incluido) para conectar el **puerto USB** del MCX8000 a su ordenador. ¡Abra Serato DJ y a tocar! Para más información acerca de cómo usar Serato DJ con MCX8000, visite **[serato.com](http://www.serato.com/dj/support)**/**dj**/**support** y seleccione **Denon DJ MCX8000**.

**Para usar Engine** (reproducción autónoma)**:** Inserte una unidad de memoria USB (con una biblioteca de música configurada por Engine) en uno de los **puertos USB** del MCX8000.

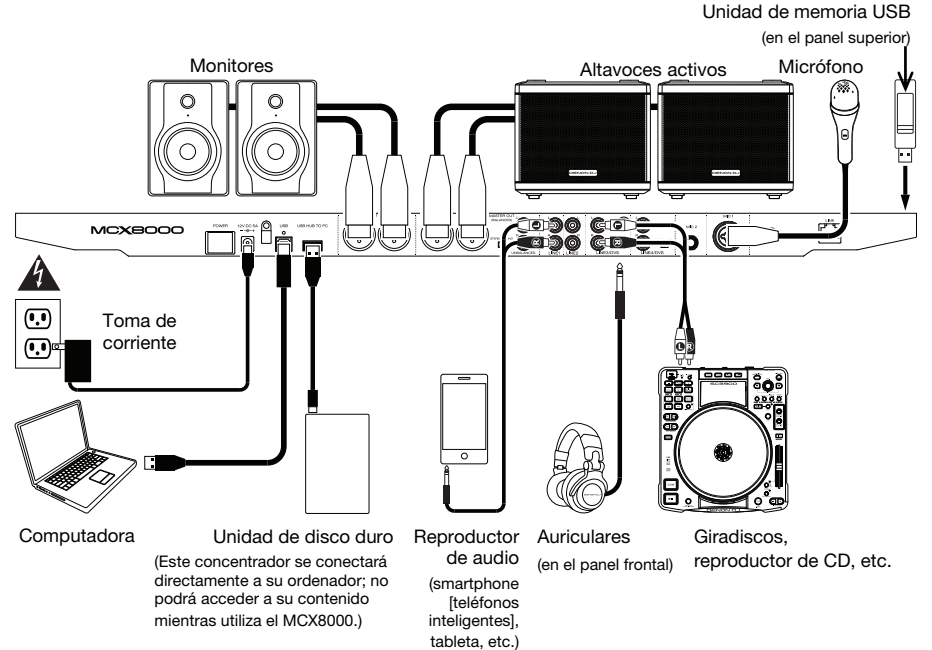

# **Características**

# **Panel superior**

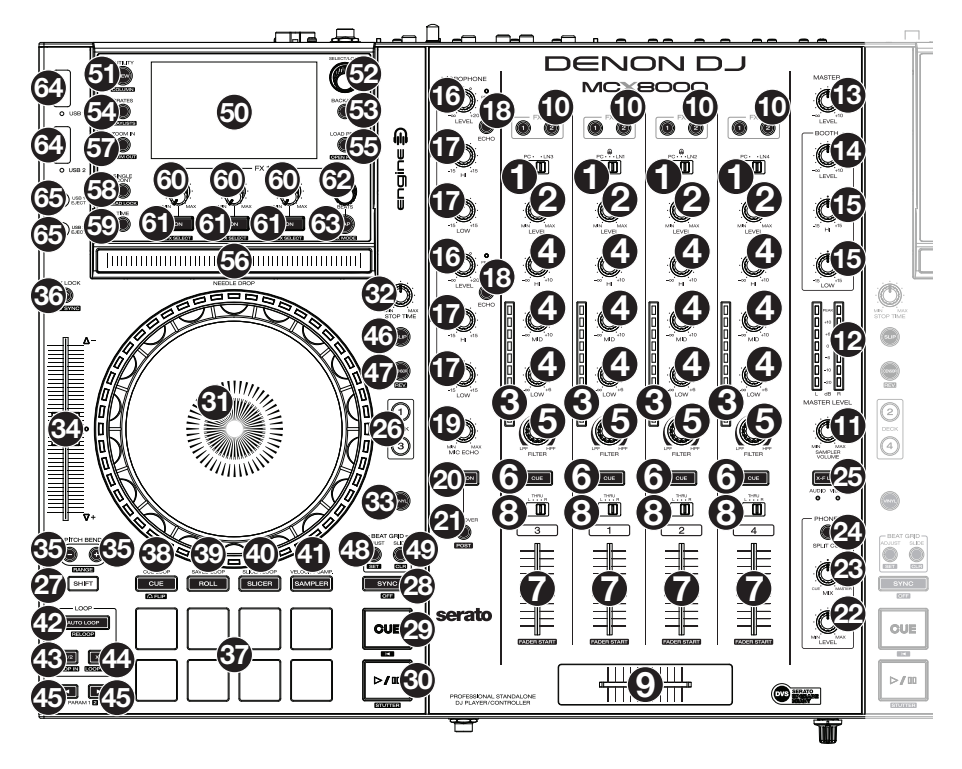

- 1. **Selector de entrada:** Coloque este interruptor según la fuente de audio deseada desde este canal: **PC** (un pista que se reproduce en esa capa en el software), **Line** (Línea) (un dispositivo conectado a la entrada Line (Línea) del panel trasero) o **Engine** (un pista en una unidad flash USB; solamente bandeja 1 y 2). Tenga en cuenta que los interruptores **selectores Line**/**Phono** del panel trasero también se deben colocar correctamente. Asimismo, los controles de un canal solo envían información MIDI cuando su **selector de entrada** se coloca en **PC**.
- 2. **Nivel del canal:** Gire esta perilla para ajustar el nivel de la señal de audio del pre-fader y preecualizador del canal.
- 3. **Medidores de nivel del canal:** Estos LED exhiben el nivel de la señal de audio del canal.
- 4. **Ecualizador del canal:** Gire estas perillas para aumentar o disminuir las frecuencias altas, medias y bajas del canal.
- 5. **Filtro de canal:** Gire esta perilla para ajustar el filtro aplicado al canal. Gire esta perilla en sentido antihorario para aplicar un filtro pasabajos. Gire esta perilla en sentido horario para aplicar un filtro pasaaltos.
- 6. **Cue del canal:** Pulse este botón para enviar la señal del pre-fader del canal al canal de cue de los auriculares.
- 7. **Fader de canal:** Utilice este fader para ajustar el nivel del volumen del canal.
- 8. **Asignación de crossfader:** Aplica el audio que se reproduce en el canal correspondiente a cualquiera de los lados del **crossfader** (**L** o **R**), o puentea el crossfader y envía el audio directamente a la mezcla programa (centro, **Thru**).
- 9. **Crossfader:** Utilice este crossfader para mezclar las dos bandejas activas.
- 10. **Asignación de efectos:** Use estos botones para aplicar los efectos 1 y/o 2 al canal correspondiente.
- 11. **Nivel de muestra:** Gire esta perilla para ajustar el nivel de volumen del muestreador del software.
- 12. **Medidores de nivel:** Estos LED exhiben el nivel de la señal de audio de la mezcla maestra (enviada hacia afuera por las salidas maestras).
- 13. **Master:** Gire esta perilla para ajustar el volumen de las **salidas maestras**.
- 14. **Cabina:** Gire esta perilla para ajustar el nivel de volumen de las **salidas de cabina**.
- 15. **Ecualizador de la cabina:** Gire estas perillas para aumentar o disminuir las frecuencias altas y bajas del canal de la **salidas de cabina**.
- 16. **Volumen de micrófono:** Gire estas perillas para ajustar los niveles de volumen de las correspondientes entradas de micrófonos. El indicador luminoso **Peak** (Pico) junto a cada perilla indica el nivel actual de la señal según su color: **verde** (baja), **ámbar** (normal/óptima) o **roja** (máximo/pico).

**Importante:** Las señales de audio provenientes de los micrófonos se redireccionan directamente hacia las **salidas maestras**.

- 17. **Ecualizador de micrófono:** Gire estas perillas para aumentar o disminuir las frecuencias altas y bajas de los micrófonos correspondientes.
- 18. **Eco de micrófono:** Pulse este botón para activar/desactivar el efecto de reverberación en la señal de audio del micrófono.
- 19. **Nivel de eco de micrófono:** Gire esta perilla para ajustar la cantidad de efecto de reverberación en la señal de audio del micrófono.
- 20. **Micrófono sí**/**no:** Pulse este botón para activar/desactivar las entradas de micrófono.
- 21. **Hablar sobre la mezcla** / **anuncio:** Pulse este botón para activar/desactivar la característica "hablar sobre la mezcla", la cual reduce automáticamente el nivel de volumen de la mezcla maestra cuando se utiliza el micrófono.

Mantenga pulsado **Shift** y pulse este botón para activar/desactivar la característica anuncio. Cuando está activada, la señal de micrófono no se envía a las **salidas de cabina**.

- 22. **Nivel de monitoreo:** Permite ajustar el volumen del cue por los auriculares.
- 23. **Mezcla de monitoreo:** Ajusta la salida de audio del software hacia los auriculares, mezclando entre la salida del cue y la salida de la mezcla maestra.
- 24. **Dividir cue:** Cuando este interruptor está en posición **On** (Activado), se "divide" el audio de los auriculares de modo que todos los canales enviados al canal de cue se suma a mono y se envía al canal del auricular izquierdo y la mezcla maestra se suma a mono y se envía al canal derecho. Cuando el interruptor está en posición **Off** (Desactivado), el canal de cue y la mezcla maestra se "combinan".
- 25. **X-F Link** (Vincular crossfader)**:** Pulse este botón para vincular o desvincular el crossfader Serato Video al crossfader de audio.
- 26. **Bandeja virtual:** Se usa para seleccionar qué bandeja virtual del software es controlada por esa bandeja del hardware. La bandeja izquierda puede controlar las bandejas virtuales 1 ó 3. La bandeja derecha puede controlar las bandejas virtuales 2 ó 4.
- 27. **Función secundaria:** Mantenga pulsado este botón para acceder a las funciones secundarias de otros controles.
- 28. **Sync** / **Sync Off** (Sincronización / Sincronización desactivada)**:** Al usar Serato DJ, pulse este botón para sincronizar automáticamente el tempo de la bandeja correspondiente con el tempo y la fase de la bandeja opuesta.
- 29. Al usar Engine, pulse este botón para sincronizar automáticamente el tempo de la bandeja correspondiente con el tempo de la bandeja opuesta. El botón **Sync** (Sincronización) en la bandeja maestra parpadeará.

Mantenga pulsado **Shift** (Función secundaria) y pulse este botón para desactivar el sincronismo.

**Importante:** No es posible sincronizar entre Serato DJ y Engine.

30. **Comienzo del cue** / **pista:** Durante la reproducción, pulse este botón regresar la pista a un punto de cue temporal. Si no estableció un punto de cue temporal, pulse este botón para regresar al principio de la pista. (Para establecer un punto de cue temporal, asegúrese de que la pista esté en pausa, mueva el **plato** para posicionar el cabezal de reproducción en la posición deseada y luego pulse este botón).

Si la bandeja está en pausa, mantenga pulsado este botón para reproducir la pista desde el punto de cue temporal. Suelte el botón para regresar la pista al punto de cue temporal y ponerla en pausa. Para continuar la reproducción sin volver al punto de cue temporal, mantenga pulsado este botón y luego mantenga pulsado el botón **Play** y luego suelte ambos botones.

Mantenga pulsado **Shift** y pulse este botón para volver al comienzo de la pista.

31. **Reproducción**/**pausa** / **tartamudeo:** Con este botón se pone en pausa o reanuda la reproducción.

Mantenga pulsado **Shift** y pulse este botón para que la pista "tartamudee" desde el último punto de cue.

32. **Plato:** Este plato capacitivo sensible al tacto controla el cabezal de reproducción cuando se toca y se mueve la rueda. Cuando el botón **Vinyl** (Vinilo) está encendido mueva el **plato** para "rayar" la pista como si se tratara de un disco de vinilo. Cuando el botón **Vinyl** está apagado (o si está tocando solo el costado del **plato**), mueva el **plato** para ajustar temporalmente la velocidad de la pista.

Al editar un loop (bucle), mueva el **plato** para ajustar los puntos de entrada y salida del loop**.**

Mantenga pulsado **Shift** y luego mueva el plato para desplazarse rápidamente por la pista.

- 33. **Tiempo de parada:** Controla el tiempo en que la pista aminora su velocidad hasta detenerse por completo ("tiempo de frenado").
- 34. **Vinilo:** Pulse este botón para activar/desactivar un "modo vinilo" para el plato. Una vez activado, puede utilizar el **plato** para "rayar" la pista como si se tratara de un disco de vinilo.
- 35. **Fader de pitch:** Mueva este fader para ajustar la velocidad (tono) de la pista. Puede ajustar el rango completo con los botones **inflexión de tono**.
- 36. **Inflexión de tono –**/**+:** Mantenga pulsado uno de estos botones para reducir o aumentar (respectivamente) la velocidad de la pista momentáneamente.

Mantenga pulsado **Shift** y luego mantenga pulsado uno de estos botones alternar por los rangos disponibles del **fader de tono**.

37. **Bloqueo** / **sincronización de tono:** Pulse este botón para activar/desactivar el bloqueo de tono. Una vez activado el bloqueo de tono, el tono de la pista permanecerá igual (0%) por más que modifique su velocidad.

Al usar Serato DJ, mantenga pulsado **Shift** y luego pulse este botón para igualar automáticamente el tono de la bandeja correspondiente con el tono de la bandeja opuesta. Puede utilizar esto y ha instalado el plugin Pitch 'n Time DJ de Serato.

- 38. **Pads:** Estos pads tienen distintas funciones en cada bandeja en función del modo de pad activado.
- 39. **Cue** / **Cue Loop** / **Flip:** Este botón cambia los pads entre tres modos: cue, loop cue y Flip. Cuando el botón está apagado, la primera pulsación selecciona siempre el modo de cue. Consulte la *Guía del usuario* para obtener más información.
- 40. **Roll** / **Saved Loop:** Este botón cambia los pads entre dos modos: Roll y loop guardado. Cuando el botón está apagado, la primera pulsación selecciona siempre el modo de Roll. Consulte la *Guía del usuario* para obtener más información.
- 41. **Slicer** / **Slicer Loop:** Este botón cambia los pads entre dos modos: cortador y loop del cortador. Cuando el botón está apagado, la primera pulsación selecciona siempre el modo cortador. Consulte la *Guía del usuario* para obtener más información.

**Importante:** En Serato DJ, su pista debe tener configurada una grilla de bits para que los modos cortador o loop del cortador funcionen.

- 42. **Sampler** / **Velocity Samp.:** Este botón cambia los pads entre dos modos: reproductor de muestras y disparo por velocidad de muestras. El modo muestreador está disponible solamente en Serato DJ. Cuando el botón está apagado, la primera pulsación selecciona siempre el modo de reproductor de muestras. Consulte la *Guía del usuario* para obtener más información.
- 43. **Loop automático** / **Repetición de loop:** Pulse este botón para crear un loop automático con la longitud definida en el software. Mantenga pulsado **Shift** y luego pulse este botón para saltar hasta el último loop reproducido y activarlo inmediatamente.
- 44. **Loop X 1**/**2** / **entrada de loop:** Pulse este botón para reducir a la mitad la longitud del loop actual. Mantenga pulsado **Shift** y pulse este botón para crear un punto de entrada de loop en la posición actual.
- 45. **Loop X 2** / **salida de loop:** Pulse este botón para duplicar la longitud del loop actual. Mantenga pulsado **Shift** y pulse este botón para crear un punto de salida de loop en la posición actual.
- 46. / / **Parámetro 1**/**2:** Use estos botones para diversas funciones en cada modo de pad. Mantenga pulsado **Shift** y pulse este botón para acceder a las funciones secundarias.
- 47. **Resbalamiento** (**Slip**)**:** Pulse este botón para activar o desactivar el modo de resbalamiento (Slip). En modo de resbalamiento, puede saltar a puntos de cue, disparar rotaciones de loops o usar los platos, mientras la línea de tiempo de la pista continúa. En otras palabras, cuando detenga la acción, se reanuda la reproducción normal de la pista desde donde habría estado si nunca hubiera hecho nada (es decir, como si la pista hubiera estado reproduciéndose en avance todo el tiempo).
- 48. **Censor**/**Reversa:** Pulse este botón para activar/desactivar la característica Censor: la reproducción de la pista se invertirá, pero cuando suelte el botón, se seguirá reproduciendo normalmente desde donde estaría si nunca hubiera activado la característica Censor (es decir, como si la pista hubiera estado reproduciéndose hacia adelante todo ese tiempo).

Mantenga pulsado **Shift** y pulse este botón para invertir la reproducción de la pista normalmente.

49. **Ajustar**/**Posicionar:** Mantenga pulsado este botón y mueva al **plato** para "alabear" la grilla de beats completa.

Mantenga pulsado **Shift** y pulse este botón para establecer un marcador de beats en la posición actual del punto de audio.

**Importante:** Su pista debe tener configurada una grilla de bits para que la función de ajuste funcione. Asimismo, al usar la función de ajuste, cambian los BPM de la pista.

**Importante:** Esta función no está disponible en Engine.

50. **Resbalar**/**Borrar:** Cuando se usa la grilla de beats del software, mantenga pulsado este botón y mueva el plato para "hacer resbalar" (es decir, desplazar o deslizar) la grilla de beats completa a la izquierda o la derecha.

Mantenga pulsado **Shift** y pulse este botón para eliminar la grilla de beats completa.

**Importante:** Su pista debe tener configurada una grilla de bits para que el botón Slide/Clear (Resbalar/Borrar) funcione.

**Importante:** Esta función no está disponible en Engine.

- 51. **Pantallas:** Utilice las pantallas para visualizar información de rendimiento, formas de onda y su biblioteca. Consulte la *Guía del usuario* para obtener más información.
- 52. **Vista**/**utilidades**/**columna:** Pulse este botón para alternar entre la vista de la biblioteca y la vista de la pista. Mantenga pulsado este botón para abrir el menú Utilidades. Para más información, consulte la *Guía del Usuario*.

Mantenga pulsado **Shift** y pulse este botón para cambiar el tipo de columna en la vista de la biblioteca.

53. **Perilla de seleccionar**/**cargar:** Gire esta perilla para navegar por las listas. Pulse la perilla para seleccionar un element o para cargar la pista actualmente seleccionada en la bandeja. Mantenga pulsado **Shift** y gire esta perilla para recorrer rápidamente las pistas en su biblioteca.

**Consejo:** Púlselo dos veces rápidamente para cargar la misma pista en ambas bandejas ("dobles instantáneos").

54. **Volver**/**Borrar:** Pulse este botón para pasar a la ventana anterior.

Al visualizar una lista, pulse este botón para quitar todos los filtros de ordenamiento.

55. **Cajas de discos**/**listas de reproducción:** Al utilizar Serato DJ, pulse este botón para mostrar los diferentes paneles. Mantenga pulsado **Shift** y luego pulse este botón para cambiar la disposición de la vista.

Al utilizar Engine, pulse este botón para ver sus cajas de discos. Mantenga pulsado **Shift** y luego pulse este botón para ver sus listas de reproducción.

**Importante:** Debe utilizar el software Engine para configurar la biblioteca de música en su unidad de memoria USB antes de conectarla al MCX8000. Consulte la *Guía de usuario* completa en **[denondj.com](http://www.denondj.com)** para aprender a hacerlo.

56. **Cargar preparar** / **Abrir preparar:** Pulse este botón para cargar la pista actualmente seleccionada en la caja de preparación.

Mantenga pulsado **Shift** y pulse este botón para pasar a la caja de preparación en el software.

- 57. **Tira Needle Drop:** La longitud de esta tira representa la longitud de la pista completa. Coloque su dedo en un punto de este sensor para saltar a ese punto en la pista.
- 58. **Zoom In**/**Out:** Pulse este botón para hacer zoom en una sección de la forma de onda.
- Mantenga pulsado **Shift** y pulse este botón para alejar el zoom.
- 59. **Simple**/**continua**/**bloqueo de carga:** Pulse este botón para alternar entre el modo simple (las pistas se reproducen de a una por vez) o el modo continuo (una vez finalizada una pista, comenzará a reproducirse la siguiente pista en la lista de reproducción, caja de discos o carpeta). Cuando utilice Engine, mantenga pulsado **Shift** y luego pulse este botón para activar o desactivar el bloqueo de carga. Una vez activado, la bandeja no cargará ninguna pista durante la reproducción (para evitar interrupciones accidentales a la pista actual).
- 60. Tiempo**:** Pulse este botón para alternar entre la vista de tiempo restante y tiempo transcurrido.
- 61. **Nivel de efectos:** Gire esta perilla para ajustar el nivel del efecto correspondiente. El botón **FX On** (Efectos activados) bajo la perilla debe estar iluminado para que esta perilla funcione. Cuando utilice Serato DJ, mantenga pulsado **Shift** y luego gire esta perilla para recorrer la lista de efectos. Cuando utilice Engine, los efectos se limitan a eco, desfasador y ruido.
- 62. **Activación**/**selección de efectos:** Pulse este botón para encender o apagar el efecto correspondiente. Mantenga pulsado **Shift** y pulse este botón para seleccionar un efecto en Serato DJ. Cuando utilice Engine, los efectos se limitan a eco, desfasador y ruido.
- 63. **Efectos de beats:** Gire esta perilla para ajustar la frecuencia de los efectos basados en el tiempo con esa bandeja.
- 64. **Tap de efectos:** Toque este botón repetidamente al tempo deseado para ajustar la frecuencia de los osciladores de baja frecuencia (LFO) del efecto. Mantenga pulsado este botón para reiniciar el multiplicador de beats a las BPM de la bandeja.
- 65. **Puertos USB 1**/**2:** Conecte unidades de memoria USB estándar a estos puertos USB. Cuando ajusta el **selector de entrada** de los canales 1 o 2 a **Engine** (la posición central), puede utilizar la pantalla en cada bandeja para seleccionar y cargar las pistas de su unidad de memoria USB a cada bandeja. **Importante:** Debe utilizar el software Engine para configurar la biblioteca de música en su unidad de memoria USB antes de conectarla al MCX8000. Consulte la *Guía de usuario* completa en **[denondj.com](http://www.denondj.com)** para aprender a hacerlo.
- 66. **USB 1**/**2 Eject** (Eyectar USB 1/2)**:** Pulse cada botón para "eyectar" su unidad de memoria USB del **puerto USB** correspondiente. Asegúrese de que el MCX8000 no esté reproduciendo una pista de la unidad de memoria antes de pulsarlo.

#### **Panel frontal**

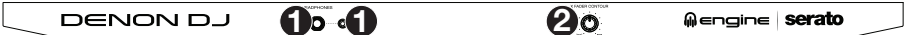

- 1. **Salidas para auriculares** (**6,35** o **3,5 mm** / **1**/**4** o **1**/**8 pulg.**)**:** Conecte los auriculares a estos conectores de 6,35 mm (1/4 pulg.) y 3,5 mm (1/8 pulg.) para monitorizar la señal. El volumen de los auriculares se controla con la perilla **Monitor Level** (Nivel de monitoreo).
- 2. **Pendiente del crossfader:** Permite ajustar la pendiente de la curva del crossfader. Gire la perilla a la izquierda para una fusión suave (mezcla) o a la derecha para un corte abrupto (rayado). La posición central es un ajuste típico para actuaciones en clubes.

#### **Panel trasero**

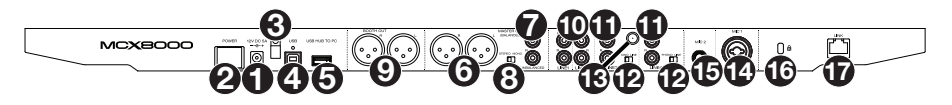

- 1. **Entrada de corriente:** Utilice el adaptador de corriente (12 V CC, 5 A, centro positivo) incluido para conectar esta entrada a su fuente de alimentación.
- 2. **Botón de encendido:** Pulse este botón para encender o apagar el MCX8000. Encienda el MCX8000 solo **después** de haber conectado todos sus dispositivos de entrada y **antes** de encender sus amplificadores y altavoces. Apague sus amplificadores y altavoces **antes** de apagar el MCX8000.
- 3. **Presilla del cable:** Puede fijar los cables a esta presilla para evitar que se desenchufe accidentalmente.
- 4. **Puerto USB:** Utilice un cable USB (incluido) para conectar este puerto USB a un puerto USB disponible en su ordenador. Esta conexión envía y recibe audio e información de control desde y hacia el ordenador.
- 5. **Concentrador USB a ordenador:** Puede conectar un disco rígido USB opcional (no incluido) en este puerto USB alimentado. Este concentrador se conectará directamente a su ordenador; no podrá acceder a su contenido mientras utiliza el MCX8000.
- 6. **Salidas maestras** (**XLR, balanceadas**)**:** Utilice cables XLR para conectar estas salidas a un sistema de altavoces o amplificador. Utilice la perilla **Master** (Maestro) ubicada en el panel superior para controlar el nivel de volumen.
- 7. **Salidas maestras** (**RCA, no balanceadas**)**:** Utilice cables RCA estéreo para conectar estas salidas a un sistema de altavoces o amplificador. Utilice la perilla **Master** (Maestro) ubicada en el panel superior para controlar el nivel de volumen.
- 8. **Estéreo**/**mono:** Utilice este interruptor para ajustar la configuración del canal de las **salidas maestras**: **Estéreo** (audio binaural que utiliza canales izquierdo y derecho separados) o **Mono** (audio monoaural sumado a través de ambos canales izquierdo y derecho).
- 9. **Salida de cabina** (**XLR, balanceadas**)**:** Utilice cables XLR para conectar estas salidas a un sistema de monitores de cabina o amplificador de cabina. Utilice la perilla **Booth** (Cabina) ubicada en el panel superior para controlar el nivel de volumen.
- 10. **Entradas línea** (**RCA, no balanceadas**)**:** Utilice cables RCA estándar para conectar estas entradas de nivel de línea a una fuente de audio externa.
- 11. **Entradas línea**/**fonográfica** (**RCA, no balanceadas**)**:** Utilice cables RCA estándar para conectar estas entradas de nivel de línea o fonográfica a una fuente de audio externa.
- 12. **Interruptor de entrada de línea**/**fonográfica:** Coloque este conmutador en la posición apropiada, en función del dispositivo conectado a las **entradas línea**/**fonográfica**. Si usa giradiscos de nivel fonográfico, coloque este conmutador en **Phono** para proporcionar la amplificación adicional necesaria para las señales de este nivel. Si usa un dispositivo de nivel de línea, tal como un reproductor de CD o muestreador, coloque este conmutador en **Line**.
- 13. **Terminal de tierra:** Si usa giradiscos de nivel fonográfico con cable de conexión a tierra, asegúrese de conectar dicho cable a estos terminales. Si se experimenta un zumbido grave, puede significar que sus giradiscos no están conectados a tierra. **Nota:** Algunos giradiscos tienen el cable de conexión a tierra incorporado a la conexión RCA y, por lo tanto, no es necesario conectar nada al terminal de tier.
- 14. **Entrada 1 de micrófono** (**XLR o 6,35 mm** / **1**/**4 pulg.**)**:** Utilice un cable XLR o de 6,35 mm (1/4 pulg.) estándar (no incluido) para conectar a esta entrada un micrófono dinámico estándar. Utilice la perilla **Volumen de micrófono 1** (**Mic 1 Volume**) ubicada en el panel superior para controlar el nivel de volumen.
- 15. **Entrada de micrófono 2** (**6,35 mm** / **1**/**4 pulg.**)**:** Utilice un cable de 6,35 mm (1/4 pulg.) estándar (no incluido) para conectar a esta entrada un micrófono dinámico estándar. Utilice la perilla **Volumen de micrófono 2** (**Mic 2 Volume**) ubicada en el panel superior para controlar el nivel de volumen.
- 16. **Bloqueo Kensington**® **:** Utilice esta ranura a fin de sujetar el MCX8000 a una mesa u otra superficie.
- 17. **Enlace:** Utilice un cable Ethernet estándar para conectar este puerto a un ordenador. El MCX8000 enviará el tiempo, BPM y demás datos de la pista a su software a través de esta conexión.

# <span id="page-17-0"></span>**Guide d'utilisation rapide** (**Français**)

# **Présentation**

### **Contenu de la boîte**

MCX8000 Câble USB Adaptateur d'alimentation Carte de téléchargement de logiciel Guide d'utilisation rapide Consignes de sécurité et informations concernant la garantie **Important :** Visitez **[denondj.com](http://www.denondj.com)** pour trouver la page Web du **MCX8000** afin de télécharger

# **Assistance**

son *Guide d'utilisation* complet.

Pour les dernières informations concernant ce produit (la configuration système minimale requise, la compatibilité, etc) et l'enregistrement du produit, veuillez visitez le site **[denondj.com](http://www.denondj.com)**.

# **Démarrage**

**Important :** À l'occasion, il se peut que nous procédions à des mises à jour du progiciel du MCX8000 afin d'améliorer sa performance. Veuillez visiter **[denondj.com](http://www.denondj.com)** afin de vérifier s'il y a des mises à jour du progiciel disponibles, surtout si vous mettez à jour votre logiciel (les mises à jour du progiciel peuvent permettre l'utilisation des nouvelles fonctionnalités logicielles).

**Remarque :** Les éléments qui ne figurent pas dans le section *Présentation > [Contenu de la boîte](#page-17-0)* sont vendus séparément.

- 1. Visitez **[denondj.com](http://www.denondj.com)** et ouvrez une session. (Créez un compte si c'est votre premier produit Denon DJ.)
- 2. À partir de votre compte, veuillez télécharger et installer la toute dernière version des logiciels Engine et Serato DJ.
- 3. **Utilisateurs Windows seulement :** À partir de votre compte, veuillez télécharger et installer la toute dernière version du pilote Windows.
- 4. Branchez les sources d'entrée audio (microphones, lecteurs de disques compacts, etc.) au MCX8000.
- 5. Branchez les dispositifs de sortie audio (casque, amplificateurs, haut-parleurs, etc.) au MCX8000.
- 6. Branchez tous les appareils à des prises secteurs, puis mettez-les sous tension dans l'ordre approprié :
	- Lors de la mise sous tension, commencez par allumer (**1**) les sources d'entrée, (**2**) le MCX8000 et le module d'affichage, puis (**3**) les appareils de sortie.
	- Lors de la mise hors tension, commencez par fermer (**1**) les appareils de sortie, (**2**) le MCX8000 et le module d'affichage, puis (**3**) les sources d'entrée.
- 7. À l'aide d'un câble USB standard (inclus), reliez le **port USB** du MCX8000 à un port USB sur votre ordinateur.
- 8. **Pour utiliser le logiciel Serato DJ :** En utilisant un câble USB standard (fourni), reliez le **port USB** du MCX8000 à un port USB sur votre ordinateur. Lancez Serato DJ et laisser libre cours à votre imagination ! Pour plus d'informations sur l'utilisation de Serato DJ avec le MCX8000, veuillez visiter **[serato.com](http://www.serato.com/dj/support)**/**dj**/**support** et sélectionnez **Denon DJ MCX8000**.

**Pour utiliser Engine** (lecture autonome) **:** Insérez une clé USB contenant une bibliothèque musicale configurée pour Engine) à l'un des **ports USB** du MCX8000.

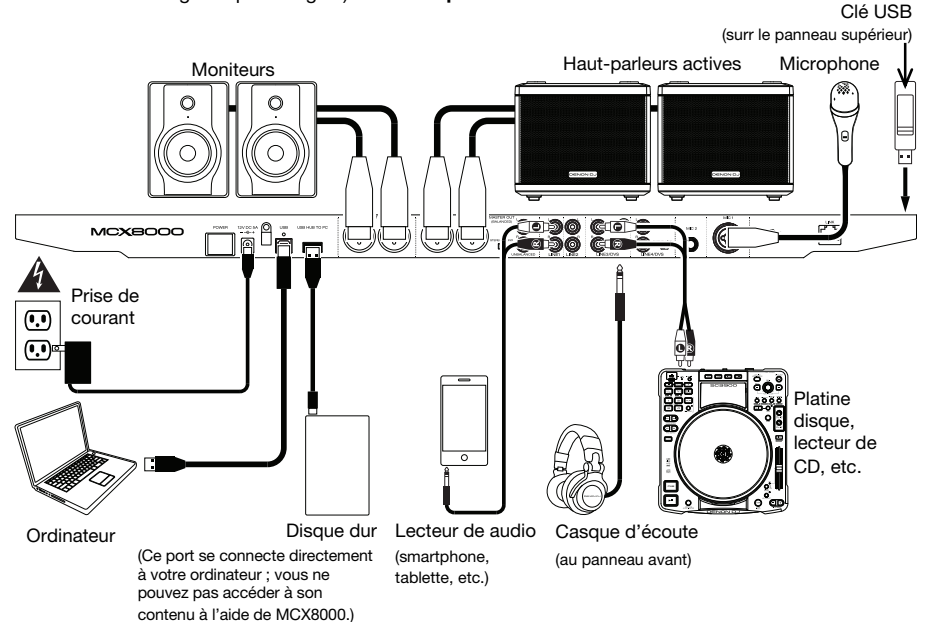

# **Caractéristiques**

#### **Panneau supérieur**

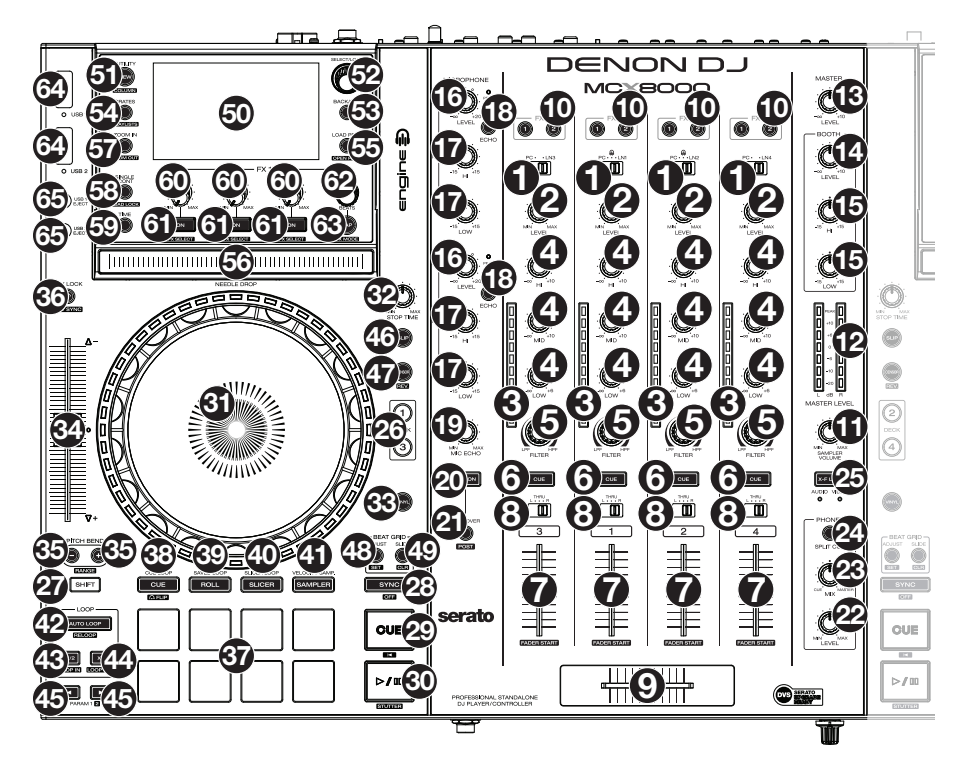

- 1. **Sélecteur d'entrée :** Placez ce sélecteur sur la source audio pour ce canal : **PC** (une piste qui joue sur ce niveau dans le logiciel), **Line** (un appareil branché à l'entrée Line sur le panneau arrière), ou Engine (une piste sur une clé USB; modules 1 et 2 seulement). Veuillez noter que les **sélecteurs d'entrée Line**/**Phono** sur le panneau arrière doivent également être réglés correctement. Les commandes de canal envoient seulement de l'information MIDI lorsque son **sélecteur d'entrée** est réglé sur **PC**.
- 2. **Level du canal:** Ce bouton permet d'ajuster le niveau de pré-égalisation pré-atténuation du canal.
- 3. **Vumètres du canal:** Ces DEL indiquent le niveau du signal audio du canal.
- 4. **Égalisation du canal :** Ces boutons permettent d'augmenter ou de couper les hautes, moyennes et basses fréquences du canal.
- 5. **Filter :** Ce bouton permet de régler le filtre du canal. Tourner le bouton vers la gauche permet d'appliquer un filtre passe-bas et tourner le bouton vers la droite permet d'appliquer un filtre passe-haut.
- 6. **Cue :** Cette touche permet d'acheminer le signal pré-atténuation du canal au canal de pré-écoute.
- 7. **Curseur du canal :** Ce curseur permet de régler le volume du canal.
- 8. **Crossfader Assign :** Envoie l'audio sur le canal correspondant à chaque côté du **crossfader** (**L**/**R**) ou contourne le crossfader, l'envoyant au program mix (centre, **Thru**).
- 9. **Crossfader :** Ce curseur permet de mixer les deux modules actifs.
- 10. **FX Assign :** Ces touches permettent de choisir l'effet à ajouter, 1 et/ou 2, au canal correspondant.
- 11. **Volume Sampler :** Ce bouton permet d'ajuster le volume d'un échantillon dans le logiciel.
- 12. **Vumètres principaux :** Ces DEL indiquent le niveau du signal audio du mix principal (acheminé aux sorties principales).
- 13. **Master :** Ce bouton permet d'ajuster le volume des sorties principales (**master outputs**).
- 14. **Booth :** Ce bouton permet d'ajuster le volume des sorties cabine (**booth outputs**).
- 15. **Égalisation du booth :** Ces boutons permettent d'augmenter ou de couper les hautes et basses fréquences des **sorties cabine** (**booth outputs**).
- 16. **Volume microphone :** Ces boutons permettent d'ajuster le volume des entrées microphone correspondantes. L'indicateur **Peak** à côté de chaque bouton indique les niveaux du signal actuel selon sa couleur : **vert** (faible), **ambre** (normal/optimal) ou **rouge** (maximum/écrêtage).

**Important :** Les signaux audio provenant des microphones sont transmis directement aux sorties principales (**Master Outputs**).

- 17. **Mic EQ :** Ces boutons permettent d'augmenter ou de couper les hautes et basses fréquences des microphones correspondants.
- 18. **Mic Echo :** Cette touche permet d'activer ou de désactiver l'effet de réverbération sur le signal audio des microphones.
- 19. **Mic Echo Level :** Ce bouton permet d'ajuster la quantité d'effet de réverbération ajoutée sur le signal audio des microphones.
- 20. **Mic On**/**Off :** Ce bouton permet d'activer ou désactiver les entrées Microphone.
- 21. **Talkover**/**Post :** Cette touche permet d'activer/désactiver la fonction « talkover », qui réduit automatiquement le niveau de volume du mix principal lorsque vous parlez dans le microphone. Maintenez la touche **Shift** enfoncée puis appuyez sur cette touche afin d'activer ou de désactiver la fonction « post ». Lorsqu'activée, le signal des microphones n'est pas acheminé aux sorties cabine (**Booth Outputs**).
- 22. **Monitor Level :** Ce bouton permet d'ajuster le niveau de casque d'écoute.
- 23. **Monitor Mix :** Ce bouton permet d'ajuster les niveaux de la sortie du logiciel au casque d'écoute, mélangeant la sortie de pré-écoute et la sortie principale (master mix).
- 24. **Split Cue :** Lorsque ce sélecteur est à **On**, l'audio du casque sera partagé afin que tous les canaux envoyés au canal cue soient combinés en mono et ajoutés au canal casque gauche et que le mix principal soit combiné en mono et ajouté au canal droit. Lorsque le sélecteur est à **Off**, l'audio du canal cue et du mix principal sont combinés.
- 25. **X-F Link :** Appuyez sur cette touche afin d'affecter ou désaffecter le crossfader Serato Video au crossfader audio.
- 26. **Module :** Ce sélecteur permet d'assigner le module virtuel qui est commandé par le module matériel. Le module à gauche peut commander le module 1 ou 3 et le module de droite, le module 2 ou 4.
- 27. **Shift :** Maintenez cette touche enfoncée afin d'accéder aux fonctions secondaires des autres commandes.
- 28. **Sync** / **Sync Off:** Lors de l'utilisation de Serato DJ, cette touche permet de synchroniser automatiquement le tempo du module au tempo et phase de l'autre module.

Lors de l'utilisation d'Engine, cette touche permet de synchroniser automatiquement le tempo du module au tempo et phase de l'autre module. La touche **Sync** du module maître se met à clignoter.

Maintenez la touche **Shift** enfoncée et appuyez sur cette touche afin de désactiver la synchronisation.

#### **Important :** La synchronisation n'est pas possible entre Serato DJ et Engine.

29. **Cue :** Pendant la lecture, vous pouvez appuyer sur cette touche afin de revenir à un point de repère temporaire. Lorsqu'aucun point de repère n'a été programmé, la lecture retourne au début de la piste. Pour programmer un point de repère temporaire, déplacez le **plateau** afin de positionner le curseur audio à l'endroit désiré puis appuyez sur cette touche.

Si le module est pausé, maintenir la touche Cue enfoncée permet de reprendre la lecture à partir du point de repère temporaire. Relâcher la touche Cue permet de retourner sur le point de repère temporaire et de faire un arrête de lecture. Pour reprendre la lecture sans revenir au point de repère temporaire, maintenez la touche Cue enfoncée, puis appuyez sur et maintenez la **touche de lecture**, puis relâchez les deux touches.

Maintenez la touche **Shift** enfoncée et appuyez sur cette touche afin de revenir au début de la piste.

30. **Lancer**/**interrompre la lecture**/**stutter :** Cette touche permet d'interrompre ou de relancer la lecture.

Maintenez enfoncée la touche **Shift** et appuyez sur cette touche afin d'ajouter un effet de « bégaiement » à partir du dernier point de repère.

31. **Plateau :** Cette molette capacitive tactile permet de commander l'audio lorsque la molette est touchée et déplacée. Lorsque la touche **Vinyl** est activée, utilisez le **plateau** pour saisir et déplacer l'audio et créer un effet de « scratch » sur la piste, comme avec un vinyle. Lorsque la touche **Vinyl** est désactivée (ou si vous touchez seulement le côté du **plateau**), déplacez le **plateau** pour modifier temporairement la vitesse de la piste.

Lors de la modification d'une boucle, déplacez le **plateau** afin de régler le point d'entrée ou de sortie de boucle.

Maintenez la touche **Shift** enfoncée, puis déplacez le plateau afin de parcourir rapidement la liste.

- 32. **Stop Time :** Contrôle la vitesse à laquelle la piste s'arrête complètement (« temps de décélération »).
- 33. **Vinyl:** Cette touche permet d'activer ou de désactiver le mode vinyle du plateau. Lorsqu'activée, vous pouvez utiliser le **plateau** pour saisir et déplacer l'audio et créer un effet de « scratch » sur la piste, comme avec un vinyle.
- 34. **Curseur de hauteur tonale :** Ce curseur permet de régler la vitesse (tonalité) de la piste. Vous pouvez ajuster sa plage en utilisant les touches **Pitch Bend**.
- 35. **Pitch Bend –**/**+ :** Maintenez une de ces touches afin de diminuer ou d'augmenter temporairement la vitesse de la piste.

Maintenez la touche **Shift** enfoncée puis enfoncez une de ces touches afin de parcourir les différentes plages disponibles du **curseur de hauteur tonale**.

36. **Key Lock** / **Key Sync :** Cette touche permet d'activer ou de désactiver le verrouillage tonal. Lorsque le verrouillage tonal est activé, la tonalité de la piste restera la même (0 %), même si vous modifiez sa vitesse.

Lors de l'utilisation de Serato DJ, maintenez la touche **Shift** enfoncée et appuyez sur cette touche afin de régler automatiquement la tonalité du module à celle de l'autre module. Vous pouvez utiliser cette fonction si vous avez installé le plug-in Pitch 'n Time DJ de Serato.

- 37. **Pads :** Ces pads ont différentes fonctions selon le mode Pad et le module sélectionné.
- 38. **Cue** / **Cue Loop** / **Flip :** Cette touche permet de basculer les pads entre trois modes : mode Cue, mode Cue-Loop et mode Flip. Lorsque la touche est éteinte, appuyer une fois permet de sélectionner le mode Cue. Veuillez consulter le *Guide d'utilisation* pour en savoir plus sur cette fonctionnalité.
- 39. **Roll** / **Saved Loop :** Cette touche permet de basculer les pads entre deux modes : mode Roll et loop sauvegardeées. Lorsque la touche est éteinte, appuyer une fois permet de sélectionner le mode Roll. Veuillez consulter le *Guide d'utilisation* pour en savoir plus sur cette fonctionnalité.
- 40. **Slicer** / **Slicer Loop :** Cette touche permet de basculer les pads entre deux modes : mode Slicer et le mode Loop Slicer. Lorsque la touche est éteinte, appuyer une fois permet de sélectionner le mode Slicer. Veuillez consulter le *Guide d'utilisation* pour en savoir plus sur cette fonctionnalité.

**Important :** Dans Serato DJ, une grille des battements (Beat Grid) pour la piste doit avoir été configurée pour que le mode Slicer ou le mode Loop Slicer fonctionne.

- 41. **Sampler** / **Velocity Samp. :** Cette touche permet de basculer les pads entre deux modes : mode Sampler et mode Velocity Sampler. Le mode Sampler n'est disponible qu'avec Serato DJ. Lorsque la touche est éteinte, appuyer une fois permet de sélectionner le mode Sampler. Veuillez consulter le *Guide d'utilisation* pour en savoir plus sur cette fonctionnalité.
- 42. **Auto-Loop**/**Reloop :** Appuyez sur cette touche afin de programmer une boucle dont la durée a été réglée dans le logiciel. Maintenez la touche **Shift** enfoncée puis appuyez sur cette touche afin de sauter immédiatement au point de départ de la boucle et de lancer la lecture à partir de ce point.
- 43. **X 1**/**2 Loop**/**Loop In :** Cette touche permet de couper de moitié la durée de la boucle sélectionnée. Maintenez la touche **Shift** enfoncée puis appuyez sur cette touche afin de programmer un point d'entrée de boucle à l'emplacement actuel.
- 44. **X 2 Loop**/**Loop Out :** Cette touche permet de doubler la durée de la boucle sélectionnée. Maintenez la touche **Shift** enfoncée puis appuyez sur cette touche afin de programmer un point de sortie de boucle à l'emplacement actuel.
- 45. / / **Paramètre 1**/**2 :** Utilisez ces touches pour les différentes fonctions pour chaque mode Pad. Maintenez enfoncée la touche **Shift** et utilisez ces touches pour accéder aux fonctions secondaires.
- 46. **Slip :** Appuyez sur cette touche pour activer ou désactiver le Mode Slip. En Mode Slip, vous pouvez sauter à des points de cue, déclencher des boucles momentanées, ou utiliser les plateaux, alors que la chronologie de la piste se poursuit. En d'autres mots, lorsque vous relâchez le pad, la piste reprendra la lecture normale à partir de l'emplacement où elle serait si vous n'aviez pas appuyé sur le pad (c.-à-d., comme si la lecture n'avait jamais arrêté).
- 47. **Censor**/**Rev:** Cette touche permet d'activer ou de désactiver la fonction censeur : la lecture de la piste sera inversée, mais lorsque le pad est relâché, la lecture normale de la piste est relancée à partir de l'emplacement où elle serait si vous n'aviez pas activé la fonction Censor (c.-à-d., comme si la lecture n'avait jamais été interrompue).

Maintenez la touche **Shift** enfoncée et appuyez sur cette touche pour reprendre la lecture normale de la piste.

48. **Ajuster**/**Set :** Maintenez cette touche enfoncée et déplacez le **plateau** afin de « déformer » entièrement la grille.

Maintenez la touche **Shift** enfoncée puis appuyez sur cette touche afin de marquer le battement à l'emplacement du curseur audio.

**Important :** Une grille des battements (Beat Grid) pour la piste doit avoir été configurée pour que la fonction Ajust fonctionne. En outre, utiliser la fonction Adjust changera le BPM de la piste.

**Important :** Cette fonctionnalité ne sont pas disponibles dans Engine.

49. **Slide**/**Clear :** Lors de l'utilisation de la grille de battements du logiciel (Beat Grid), maintenez cette touche enfoncée et déplacez le plateau afin de faire « glisser » toute la grille vers la gauche ou la droite.

Maintenez la touche **Shift** enfoncée puis appuyez sur cette touche afin de supprimer la grille entière.

**Important :** Une grille des battements (Beat Grid) pour la piste doit avoir été configurée pour que la touche Slide/Clear fonctionne.

**Important :** Cette fonctionnalité ne sont pas disponibles dans Engine.

- 50. **Écrans d'affichage :** Utilisez les écrans pour afficher les données des opérations en cours, les formes d'onde, et votre bibliothèque. Veuillez consulter le *Guide d'utilisation* pour en savoir plus sur cette fonctionnalité.
- 51. **View**/**Utility**/**Column:** Cette touche permet de basculer entre les modes d'affichage de la bibliothèque et de la piste. Cette touche permet d'accéder au menu Utility. Veuillez consulter le *Guide d'utilisation* pour plus d'information.

Maintenez la touche **Shift** enfoncée puis appuyez sur cette touche afin de modifier le type de colonne dans l'affichage bibliothèque.

52. **Select**/**Load :** Ce bouton permet de parcourir les listes. Appuyez sur le bouton pour sélectionner un item ou pour charger la piste sélectionnée sur le module correspondant. Maintenez la touche **Shift** enfoncée puis tournez ce bouton afin de parcourir rapidement les pistes de votre bibliothèque.

**Conseil :** Appuyez deux fois rapidement pour charger la piste sur les deux modules (« instant doubles »).

53. **Back**/**Clr :** Appuyez sur cette touche pour revenir à la fenêtre précédente.

Lors de l'affichage d'une liste, cette touche permet de désactiver tous les éléments de filtrage.

54. **Crates**/**Playlists:** Lors de l'utilisation de Serato DJ, cette touche permet d'afficher toutes les fenêtres. Maintenez la touche **Shift** enfoncée puis appuyez sur cette touche afin de modifier l'affichage.

Lors de l'utilisation d'Engine, cette touche permet d'afficher l'ensemble de vos crates. Maintenez la touche **Shift** enfoncée puis appuyez sur cette touche afin d'afficher l'ensemble de vos listes de lecture.

**Important :** Vous devez utiliser le logiciel Engine pour configurer la bibliothèque musicale sur votre clé USB avant de la connecter au MCX800. Veuillez consulter le *Guide d'utilisation* complet sur **[denondj.com](http://www.denondj.com)** afin d'en savoir plus.

55. **Load Prep**/**Open Prep :** Cette touche permet de charger la piste sélectionnée dans le Prepare Crate.

Maintenez la touche **Shift** enfoncée puis appuyez sur cette touche afin d'accéder au Prepare Crate du logiciel.

- 56. **Barre Needle Drop :** La longueur de cette barre représente la durée de la piste. Placez votre doigt sur n'importe quel endroit sur cette barre afin de sauter sur ce point de la piste.
- 57. **Zoom In**/**Out :** Appuyez sur cette touche pour effectuer un zoom avant dans une section d'une forme d'onde.

Maintenez la touche **Shift** enfoncée puis appuyez sur cette touche pour effectuer un zoom arrière.

58. **Single**/**Cont** / **Load Lock:** Cette touche permet de basculer entre la lecture d'une piste (mode Single) ou la lecture continue (mode Continuous) des pistes l'une après l'autre selon l'ordre de la liste de lecture, du crate ou du dossier.

Lors de l'utilisation d'Engine, maintenez la touche **Shift** enfoncée puis appuyez sur cette touche afin d'activer/désactiver la fonction Load Lock. Lorsqu'activée, le module ne charge pas de piste durant la lecture (afin d'éviter d'interrompre involontairement la lecture de la piste en cours).

- 59. **Time:** Cette touche permet de basculer entre l'affichage du temps restant et le temps écoulé.
- 60. **FX Level :** Ce bouton permet d'ajuster les niveaux de l'effet correspondant. La touche **FX On** sous le bouton doit être allumée afin que cette fonction puisse être utilisée.

Lors de l'utilisation de Serato DJ, maintenez la touche **Shift** enfoncée puis tournez ce bouton afin de parcourir la liste des effets. Lors de l'utilisation d'Engine, les effets sont limités aux effets Echo, Phaser et Noise.

- 61. **FX On**/**Select :** Cette touche permet d'activer/désactiver l'effet correspondant. Maintenez la touche **Shift** enfoncée puis appuyez sur cette touche afin de sélectionner un effet dans Serato DJ. Lors de l'utilisation d'Engine, les effets sont limités aux effets Echo, Phaser et Noise.
- 62. **Beats :** Cette commande permet d'ajuster la vitesse de phasage de l'effet sur ce module.
- 63. **FX Tap :** Tapez cette touche à plusieurs reprises au tempo désiré pour régler la vitesse des oscillateurs basses fréquences (LFO) des effets. Maintenez cette touche enfoncée afin de réinitialiser la fonction Beat Multiplier au BPM du module.
- 64. **Ports USB 1**/**2 :** Ces ports permettent de brancher des clés USB. Lorsque vous réglez le **sélecteur d'entrée** sur les canaux 1 ou 2 sur **Engine** (position centrale), vous pouvez utiliser l'écran de chacun des modules pour sélectionner les pistes de votre clé USB et les charger sur le module correspondant.

**Important :** Vous devez utiliser le logiciel Engine pour configurer la bibliothèque musicale sur votre clé USB avant de la connecter au MCX800. Veuillez consulter le *Guide d'utilisation* complet sur **[denondj.com](http://www.denondj.com)** afin d'en savoir plus.

65. **USB 1**/**2 Eject :** Ces touches permettent d'« éjecter » la clé USB du **port USB** correspondant. Veuillez vous assurer que le MCX8000 n'est pas en cours de lecture avant d'appuyer sur une des touches.

#### **Panneau avant**

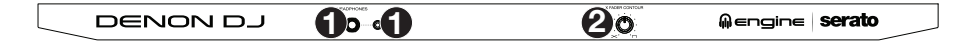

- 1. **Sorties casque** (**6,35 mm** ou **3,5 mm**) **:** Cette sortie permet de brancher un casque d'écoute 6,35 mm ou 3,5 mm afin de contrôler le signal. Vous pouvez ajuster le volume du casque d'écoute en utilisant le bouton **Monitor Level**.
- 2. **Crossfader Contour :** Ce bouton permet de régler l'intensité du fondu du crossfader. Tournez vers la gauche pour un fondu progressif (mixage) ou tournez vers la droite pour une coupure nette (scratch). La position centrale est typiquement utilisée dans les clubs.

#### **Panneau arrière**

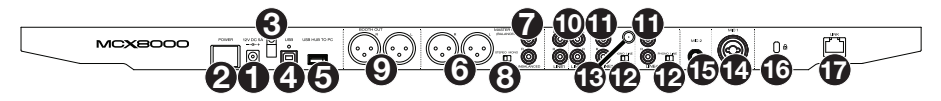

- 1. **Entrée d'alimentation :** Branchez le câble d'alimentation secteur inclus (12 V CC, 5 A, centre positif) à cette entrée, puis branchez l'autre l'extrémité à une prise secteur.
- 2. **Interrupteur d'alimentation :** Cette touche permet de mettre le MCX8000 sous et hors tension. Veuillez mettre le MCX8000 sous tension uniquement **après** avoir raccordé tous les appareils d'entrée et **avant** de mettre les amplificateurs et enceintes sous tension. Veuillez mettre les amplificateurs et les enceintes hors tension **avant** de mettre le MCX8000 hors tension.
- 3. **Clip de retenue :** Utilisez ce clip pour fixer le câble afin de ne pas le débrancher accidentellement.
- 4. **Port USB :** Utilisez le câble USB inclus pour relier ce port au port USB d'un ordinateur. Cette connexion permet de transmettre et de recevoir de l'audio et des données de commande depuis et vers un ordinateur branché.
- 5. **USB Hub to PC:** Vous pouvez brancher un disque dur USB (non inclus) à ce port USB alimenté. Ce port se connecte directement à votre ordinateur ; vous ne pouvez pas accéder à son contenu à l'aide de MCX8000.
- 6. **Sorties principales** (**XLR, symétriques**) **:** Utilisez des câbles XLR standards afin de brancher ces sorties à des enceintes ou à un système d'amplification. Le niveau du signal de ces sorties est commandé par le bouton **Master** du panneau supérieur.
- 7. **Sorties principales** (**RCA, asymétriques**) **:** Utilisez des câbles RCA stéréo standards afin de brancher ces sorties à des enceintes ou à un système d'amplification. Le niveau du signal de ces sorties est commandé par le bouton **Master** du panneau supérieur.
- 8. **Stereo**/**Mono :** Utilisez ce sélecteur afin régler la configuration de canal des **sorties principales** : **Stéréo** (signal audio binaural transmis de façon séparée aux canaux gauches et droits) ou **Mono**  (signal audio monaural transmis de façon combinée aux canaux gauches et droits).
- 9. **Sorties cabine** (**XLR, symétriques**) **:** Utilisez des câbles XLR standards afin de brancher ces sorties à des enceintes ou à un système d'amplification cabine. Le niveau du signal de ces sorties est commandé par le bouton **Booth** du panneau supérieur.
- 10. **Entrées ligne :** Utilisez des câbles RCA stéréo standards afin de brancher ces entrées à niveau ligne à des sources audio externes.
- 11. **Entrées ligne**/**phono :** Utilisez des câbles RCA stéréo standards afin de brancher ces entrées à niveau ligne ou phono à des sources audio externes.
- 12. **Sélécteur ligne**/**Phono :** Mettre ce sélecteur à la position appropriée, selon l'appareil branché aux **entrées ligne**/**phono**. Si vous utilisez des tables tournantes phono à niveau phono, réglez ce sélecteur à **Phono** afin d'ajouter plus d'amplification pour les signaux phono à niveau ligne. Pour brancher un appareil à niveau de ligne, tel qu'un lecteur CD ou un échantillonneur, réglez ce sélecteur à la position **Line**.
- 13. **Borne de mise à la terre :** Si vous utilisez des tables tournantes avec fils de mise à la terre, assurez-vous de brancher le fils à cette borne. S'il y a un ronflement ou du bruit, il se pourrait que vos tables tournantes ne soient pas mises à la terre.

**Remarque :** Certaines tables tournantes fabriquées récemment sont dotées d'un fil de mise à la terre intégré à la connexion RCA, et donc, n'ont pas besoin d'être reliées à la borne de mise à la terre.

- 14. **Entrée microphone 1** (**XLR ou 6,35 mm**) **:** Utilisez un câble XLR ou 6,35 mm (non inclus) pour brancher un microphone électrodynamique à cette entrée. Le niveau du signal de cette entrée est commandé par le bouton **Volume microphone 1** (**Mic 1 Volume**) du panneau supérieur.
- 15. **Entrée microphone 2** (**6,35 mm**) **:** Utilisez un câble 6,35 mm (non inclus) pour brancher un microphone électrodynamique à cette entrée. Le niveau du signal de cette entrée est commandé par le bouton **Volume microphone 2** (**Mic 2 Volume**) du panneau supérieur.
- 16. **Verrou Kensington® :** Cet emplacement permet d'utiliser un verrou Kensington pour sécuriser le MCX8000 sur une table ou autre surface.
- 17. **Link:** Utilisez un câble standard d'Ethernet pour relier ce port à un ordinateur. Le MCX8000 envoie la durée, le BPM et autres données de piste à votre logiciel via cette connexion.

# <span id="page-25-0"></span>**Guida rapida** (**Italiano**)

# **Introduzione**

# **Contenuti della confezione**

MCX8000 Cavo USB Adattatore di alimentazione Scheda di download del software Guida rapida Istruzioni di sicurezza e garanzia

**Importante:** recarsi su **[denondj.com](http://www.denondj.com)** e trovare la pagina di **MCX8000** per scaricare la *Guida per l'uso* completa.

# **Assistenza**

Per conoscere le ultime informazioni in merito a questo prodotto (i requisiti di sistema complete, compatibilità, ecc) e per la registrazione del prodotto, recarsi alla pagina **[denondj.com](http://www.denondj.com)**.

# **Inizio**

**Importante:** di tanto in tanto, potremo aggiornare il firmware dell'MCX8000 per migliorarne le prestazioni. Recarsi alla pagina **[denondj.com](http://www.denondj.com)** per verificare l'eventuale presenza di aggiornamenti del firmware disponibili, soprattutto dopo l'eventuale aggiornamento del software (gli aggiornamenti del firmware possono essere rivolti a nuove funzioni del software).

**Nota bene:** Elementi non elencati sotto *Introduzione > [Contenuti della confezione](#page-25-0)* sono venduti separatamente.

- 1. Recarsi alla pagina **[denondj.com](http://www.denondj.com)** ed effettuare il login al proprio account. (Creare un account se si tratta del proprio primo prodotto Denon DJ.)
- 2. Nell'account, scaricare e installare le ultime versioni di Engine e Serato DJ.
- 3. **Solo utenti Windows:** nell'account, scaricare e installare l'ultima versione del driver di Windows.
- 4. Collegare le sorgenti d'ingresso (microfoni, lettori CD, ecc.) all'MCX8000.
- 5. Quindi collegare i dispositivi di uscita (cuffie, amplificatori, altoparlanti, ecc.) all'MCX8000.
- 6. Collegare tutti i dispositivi all'alimentazione elettrica e accenderli nell'ordine corretto:
	- Al momento di avviare una sessione accendere, nell'ordine, (**1**) sorgenti d'ingresso, (**2**) MCX8000 e display, (**3**) dispositivi di uscita.
	- Al momento di terminare una sessione spegnere, nell'ordine, (**1**) dispositivi di uscita, (**2**) MCX8000 e display, (**3**) sorgenti d'ingresso.
- 7. Servendosi di un cavo USB standard (in dotazione), collegare la **porta USB** dell'MCX8000 al computer.
- 8. **Per utilizzare il Serato DJ:** servirsi di un cavo USB standard (in dotazione) per collegare la **porta USB** del MCX8000 al computer. Aprire Serato DJ e via! Per maggiori informazioni su come utilizzare il Serato DJ con l'MCX8000, recarsi alla pagina **[serato.com](http://www.serato.com/dj/support)**/**dj**/**support** e selezionare **Denon DJ MCX8000**.

**Per utilizzare Engine** (riproduzione standalone): inserire un drive flash USB (con una libreria musicale configurata per Engine) in una delle **porte USB** dell'MCX8000.

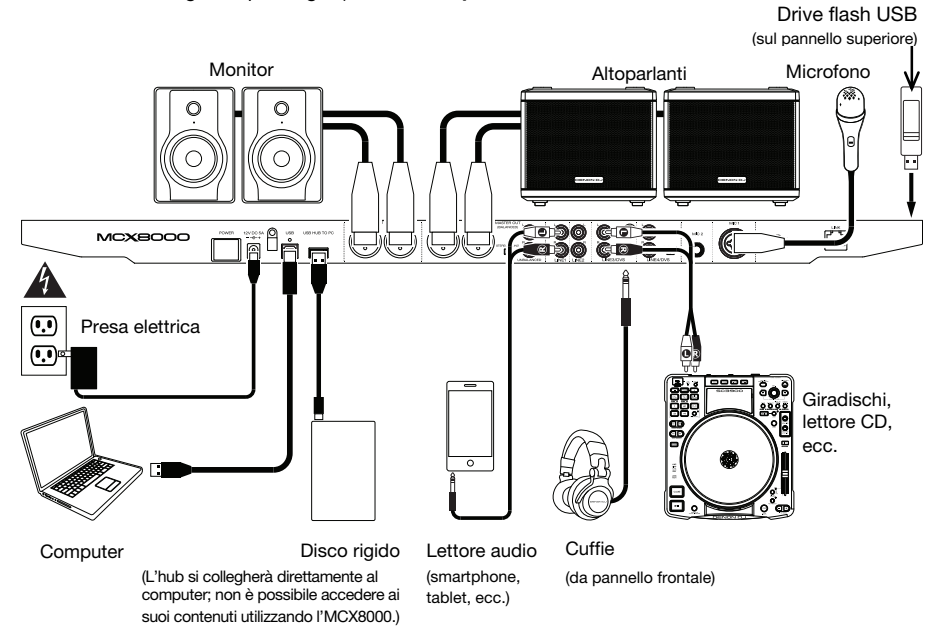

# **Caratteristiche**

# **Pannello superiore**

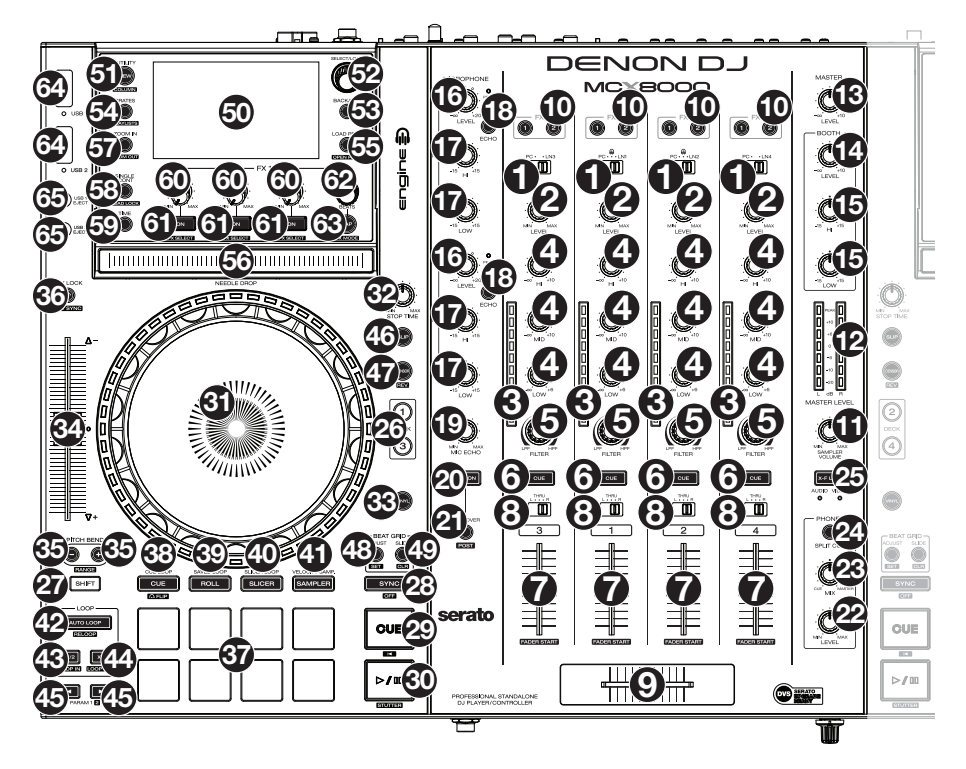

- 1. **Selettore di ingressi:** impostare questo interruttore sulla fonte audio desiderata per questo canale: **PC** (una traccia che suona su quel livello nel software), **Linea** (un dispositivo collegato all'ingresso di linea a livello del pannello posteriore) o **Engine** (una traccia su una chiavetta USB; solo Deck 1 e 2). **Nota bene:** gli **interruttori Line**/**Phono** sul pannello posteriore devono a loro volta essere configurati adeguatamente. Inoltre, i comandi del canale invieranno informazioni MIDI unicamente quando il **selettore di ingressi** è impostato su **PC**.
- 2. **Channel Level** (**livello canale**)**:** girare questa manopola per regolare il volume del segnale audio pre-fader, pre-EQ per il canale.
- 3. **Channel Level Meter** (**misuratori di livello**)**:** questi LED mostrano a display il livello di segnale audio del canale.
- 4. **Channel EQ** (**EQ canale**)**:** girare queste manopole per incrementare o tagliare le frequenze alte, medie e basse del canale.
- 5. **Filtro canale:** girare questa manopola per regolare il filtro applicato al canale. Girare la manopola in senso antiorario per applicare un filtro passa basso. Girare la manopola in senso orario per applicare un filtro passa alto.
- 6. **Channel Cue** (**Cue canale**)**:** premere questo tasto per inviare il segnale pre-fader del canale al canale cue delle cuffie.
- 7. **Fader canale:** servirsi di questo fader per regolare il livello di volume del canale.
- 8. **Crossfader Assign:** Convoglia l'audio riprodotto sul canale corrispondente a ciascun lato del **crossfader** (**L** o **R**), oppure bypassa il crossfader e invia l'audio direttamente al program mix (centro, **Thru**).
- 9. **Crossfader:** servirsi di questo crossfader per mixare tra i due deck attivi.
- 10. **FX Assign:** Servirsi di questi tasti per applicare l'effetto 1 e/o 2 al canale corrispondente.
- 11. **Sample Level** (**livello campione**)**:** girare questa manopola per regolare il livello del volume del campionatore del software.
- 12. **Misuratori di livello del mix master:** questi LED mostrano a display il livello di segnale audio del mix master (inviato dalle uscite Master).
- 13. **Master:** girare questa manopola per regolare il volume delle **uscite master**.
- 14. **Booth:** girare questa manopola per regolare il volume delle **uscite booth**.
- 15. **Booth EQ:** girare queste manopole per incrementare o tagliare le frequenze alte e basse delle **uscite booth**.
- 16. **Volume mic:** girare queste manopole per regolare il livello del volume degli ingressi microfono corrispondenti. La spia di **Picco** accanto a ciascuna manopola indica il livello attuale del segnale con il rispettivo colore: **verde** (basso), **ambra** (normale/ottimale), o **rosso** (massimo/picco).

**Importante:** i segnali audio provenienti dai microfoni vengono convogliati direttamente alle **uscite master**.

- 17. **Mic EQ:** girare queste manopole per incrementare o tagliare le frequenze alte e basse dei microfoni corrispondenti.
- 18. **Mic Echo:** premere questo tasto per attivare/disattivare l'effetto riverbero sul segnale audio dei microfoni.
- 19. **Livello Mic Echo:** girare questa manopola per regolare la quantità di effetto riverbero sul segnale audio dei microfoni.
- 20. **Mic On**/**Off:** premere questo tasto per attivare or desattivare gli ingressi microfono.
- 21. **Talkover**/**Post:** premere questo tasto per attivare/disattivare la funzione "talkover", che riduce automaticamente il livello di volume del mix master quando si parla al microfono.

Tenere premuto **Shift,** quindi premere questo tasto per attivare/disattivare la funzione "post". Quando è acceso, il segnale dei microfoni non verrà inviato alle **uscite booth**.

- 22. **Monitor Level** (**livello monitor**)**:** regola il volume del cueing delle cuffie.
- 23. **Monitor Mix:** regola l'uscita audio del software alle cuffie mixando tra l'uscita cue e l'uscita master mix.
- 24. **Split Cue:** quando questo interruttore è su **On**, l'audio delle cuffie sarà "suddiviso" in modo che tutti i canali inviati a cue vengano sommati a mono e inviati al canale cuffie di sinistra, e che il mix master venga sommato a mono e inviato al canale destro. Quando l'interruttore è su **Off**, il canale Cue e il mix master verranno "miscelati" insieme.
- 25. **X-F Link:** premere questo tasto per collegare o scollegare il crossfader Serato Video dal crossfader audio.
- 26. **Deck:** Seleziona quale strato del software è controllato da quel deck. Il deck sinistro può controllare gli strati 1 o 3; il deck destro può controllare gli strati 2 o 4.
- 27. **Shift:** tenere premuto questo pulsante per accedere alle funzioni secondarie di altri comandi.
- 28. **Sync** / **Sync Off:** quando si utilizza il Serato DJ, premere questo tasto per abbinare automaticamente il tempo del deck corrispondente al tempo e alla fase del deck opposto.

Quando si utilizza Engine, premere questo tasto per abbinare automaticamente il tempo del deck corrispondente al tempo del deck opposto. Il tasto **Sync** sul deck master inizia a lampeggiare.

Tenere premuto **Shift** e premere questo tasto per disattivare la funzione Sync.

**Importante:** non è possibile effettuare la sincronizzazione tra Serato DJ ed Engine.

29. **Cue** / **Track Start:** durante la riproduzione, premere questo tasto per far tornare la traccia al suo punto cue temporaneo. Se non è stato impostato alcun punto cue temporaneo, premere questo tasto per tornare all'inizio della traccia. (Per impostare un punto cue temporaneo, assicurarsi che la traccia sia in pausa, muovere il **piatto** per collocare la testina audio nel punto desiderato, quindi premere questo tasto.)

Se il deck è in pausa, tenere premuto questo tasto per riprodurre la traccia dal punto cue temporaneo. Lasciare la pressione, per far tornare la traccia al punto cue temporaneo e interrompere temporaneamente la riproduzione. Per continuare la riproduzione senza tornare al punto cue temporaneo, tenere premuto questo tasto, quindi premere e tenere premuto il tasto **Play** e rilasciare entrambi i tasti.

Tenere premuto **Shift** e premere questo tasto per tornare all'inizio della traccia.

30. **Play**/**Pause** / **Stutter:** questo tasto interrompe momentaneamente o fa riprendere la riproduzione.

Tenere premuto **Shift** e premere questo tasto per riprodurre la traccia con un effetto "stutter" dall'ultimo punto cue impostato.

31. **Piatto:** questo piatto capacitivo e sensibile al tatto controlla la testina audio quando la rotella viene toccata e spostata Quando il tasto **Vinyl** è acceso, muovere il **piatto** per effettuare lo "scratch" della traccia come si farebbe con un disco in vinile. Quando il tasto **Vinyl** è spento (o se si tocca solo il lato del **piatto**), muovere il **piatto** per regolare temporaneamente la velocità della traccia.

Mentre si modifica un loop, muovere il **piatto** per regolare i punti Loop In o Loop Out.

Tenere premuto **Shift** e muovere il piatto per spostarsi rapidamente lungo la traccia.

- 32. **Stop Time:** controlla la velocità alla quale la traccia rallenta fino a giungere all'arresto completo ("tempo di frenata").
- 33. **Vinyl:** premere questo tasto per attivare/disattivare una "modalità vinile" per il piatto. Quando è attivato, è possibile utilizzare il **piatto** per effettuare lo "scratch" della traccia come si farebbe con un disco in vinile.
- 34. **Fader del pitch:** muovere questo fader per regolare la velocità (pitch) della traccia. Si può regolare l'intero intervallo con i tasti **Bend del pitch**.
- 35. **Bend del pitch –**/**+:** tenere premuto uno di questi tasti per ridurre o aumentare (rispettivamente) la velocità della traccia.

Tenere premuto **Shift,** quindi premere uno di questi tasti per scorrere tra gli intervalli di **fader del pitch** disponibili.

36. **Key Lock:** premere questo tasto per attivare/disattivare Key Lock. Quando Key Lock è attivo, il tasto traccia rimarrà lo stesso (0%) anche se se ne regola la velocità.

Quando si utilizza il Serato DJ, tenere premuto **Shift** e premere questo tasto per abbinare automaticamente la tonalità del deck corrispondente a quella del deck opposto. Si può utilizzare questa funzione se è stato installato il plugin Pitch 'n Time DJ da Serato.

- 37. **Pad:** questi pad hanno funzioni diverse su ciascun deck a seconda della modalità Pad corrente.
- 38. **Cue** / **Cue Loop** / **Flip:** questo tasto di modalità pad fa commutare i pad tra tre modalità: modalità Cue, modalità Cue Loop e modalità Flip. Quando il tasto è spento, la prima pressione selezionerà sempre la modalità Hot Cue. Si veda la *Guida per l'uso* per saperne di più in merito a questa funzione.
- 39. **Roll** / **Saved Loop:** questo tasto di modalità pad fa commutare i pad tra due modalità: modalità Roll e modalità loop salvati. Quando il tasto è spento, la prima pressione selezionerà sempre la modalità Roll. Si veda la *Guida per l'uso* per saperne di più in merito a questa funzione.
- 40. **Slicer** / **Slicer Loop:** questo tasto di modalità pad fa commutare i pad tra due modalità: modalità Slicer e modalità Slicer Loop. Quando il tasto è spento, la prima pressione selezionerà sempre la modalità Slicer. Si veda la *Guida per l'uso* per saperne di più in merito a questa funzione.

**Importante:** In Serato DJ, la traccia deve avere una Beat Grid affinché la modalità Slicer o la modalità Slicer Loop funzioni.

- 41. **Sampler** / **Velocity Samp.:** questo tasto di modalità pad fa commutare i pad tra due modalità: modalità Sampler e modalità Velocity Sampler. La modalità campionatore (sampler) è disponibile unicamente in Serato DJ. Quando il tasto è spento, la prima pressione selezionerà sempre la modalità Sampler. Si veda la *Guida per l'uso* per saperne di più in merito a questa funzione.
- 42. **Auto-Loop**/**Reloop:** premere questo tasto per creare un loop automatico con la lunghezza impostata nel software. Tenere premuto **Shift**, quindi premere questo tasto per saltare all'ultimo loop riprodotto e attivarlo immediatamente.
- 43. **X 1**/**2 Loop** / **Loop In:** premere questo tasto per dimezzare la lunghezza del loop corrente. Tenere premuto **Shift** e premere questo tasto per impostare un punto di Loop In nel punto corrente.
- 44. **X 2 Loop** / **Loop Out:** premere questo tasto per raddoppiare la lunghezza del loop corrente. Tenere premuto **Shift** e premere questo tasto per impostare un punto di Loop Out nel punto corrente.
- 45. / / **Parametro 1**/**2 :** servirsi di questi tasti per varie funzioni in ciascuna modalità pad. Tenere premuto **Shift** e premere questo tasto per accedere a funzioni secondary.
- 46. **Slip:** premere questo tasto per abilitare o disabilitare la modalità slip. In modalità slip si può saltare ai punti cue, attivare loop roll o utilizzare i piatti, mentre la timeline della traccia procede. In altre parole, quando si interrompe l'azione verrà ripresa la normale riproduzione della traccia dal punto in cui si sarebbe trovata se non fosse mai stata premuta (ossia, come se la traccia avesse continuato a suonare).
- 47. **Censor**/**Rev** (**censura**/**inverti**)**:** premere questo tasto per attivare/disattivare la funzione Censor: la riproduzione della traccia sarà invertita, ma quando si lascia il tasto, la riproduzione normale riprenderà da dove sarebbe stata se non fosse mai stata attivata la funzione Censor (vale a dire come se la traccia fosse stata riprodotta in avanti per tutto il tempo).

Tenere premuto **Shift** e premere questo tasto per invertire la riproduzione della traccia normalmente.

48. **Adjust**/**Set:** tenere premuto questo tasto e muovere il **piatto** per "distorcere" l'intera griglia del beat.

Tenere premuto **Shift** e premere questo tasto per impostare un Beat Marker (contrassegno) nel punto in cui è situato attualmente il puntatore audio.

**Importante:** la traccia deve avere una griglia del beat affinché la funzione "Adjust" funzioni. Inoltre, utilizzando la funzione Adjust si cambia il BPM della traccia.

**Importante:** Questa caratteristica non è disponibile nel Engine.

49. **Slide**/**Clear:** Quando si utilizza la griglia del beat del software, tenere premuto questo tasto e muovere il piatto per far "scorrere" (vale a dire spostare o far scorrere) l'intera griglia verso sinistra o verso destra.

Tenere premuto **Shift** e premere questo tasto per cancellare l'intera griglia del beat.

**Importante:** la traccia deve avere una griglia del beat affinché il tasto Slide/Clear funzioni.

**Importante:** Questa caratteristica non è disponibile nel Engine.

- 50. **Display:** servirsi di questi schermi per visualizzare informazioni relative alle prestazioni, alle onde e alla libreria. Si veda la *Guida per l'uso* per saperne di più in merito a questa funzione.
- 51. **View**/**Utility**/**Column** (**visualizza**/**utilità**/**colonna**)**:** premere questo tasto per commutare tra la visualizzazione della libreria e quella della traccia. Tenere premuto questo tasto per aprire il menu Utility (utilità). Per maggiori informazioni, si veda la *Guida per l'uso*.

Tenere premuto **Shift** e premere questo tasto per cambiare il tipo di colonna nella visualizzazione libreria.

52. **Manopola Select**/**Load:** girare questa manopola per navigare nelle liste. Premere la manopola per selezionare una voce o per caricare la traccia selezionata sul deck. Tenere premuto **Shift** e girare questa manopola per navigare rapidamente lungo le tracce presenti nella libreria.

**Suggerimento:** Premerlo rapidamente due volte per caricare la stessa traccia su entrambi i deck ("raddoppio istantaneo").

53. **Back**/**Clr** (**indietro**/**cancellare**)**:** premere questo tasto per tornare alla finestra precedente.

Quando si visualizza un elenco, premere questo tasto per cancellare tutti i filtri.

54. **Crates**/**Playlists:** quando si utilizza Serato DJ, premere questo tasto per mostrare i vari pannelli. Tenere premuto **Shift** e quindi premere questo tasto per modificare il layout di visualizzazione.

Quando si utilizza Engine, premere questo tasto per per visualizzare i crate. Tenere premuto **Shift** e quindi premere questo tasto per visualizzare le proprie playlist.

**Importante:** occorre utilizzare il software Engine per configurare la libreria musicale sul proprio drive flash USB prima di collegarlo all'MCX8000. Si veda la *Guida per l'uso* completa alla pagina **[denondj.com](http://www.denondj.com)** per sapere come fare.

55. **Load Prep** / **Open Prep:** premere questo tasto per caricare la traccia selezionata sul Prepare Crate.

Tenere premuto **Shift** e premere questo tasto per saltare a Prepare Crate nel software.

- 56. **Fascia Needle Drop:** La lunghezza di questa fascia rappresenta la lunghezza dell'intera traccia. Puntare il dito in un punto lungo questo sensore per saltare a quel punto della traccia.
- 57. **Zoom In**/**Out:** premere questo tasto per ingrandire una sezione di onda.

Tenere premuto **Shift** e premere questo tasto per rimpicciolire.

58. **Single**/**Cont** / **Load Lock** (**singola**/**continua**/**blocco caricamento**)**:** premere questo tasto per commutare tra la modalità singola (le tracce vengono riprodotte una alla volta) o continua (una volta finita una traccia, la traccia successiva presente nella playlist, nel crate o nella cartella inizierà a essere riprodotta).

Quando si utilizza Engine, tenere premuto **Shift** e premere questo tasto per attivare o disattivare il blocco del caricamento. Quando quest'ultimo è abilitato, il deck non caricherà alcuna traccia durante la riproduzione (ciò per impedire che venga interrotta non intenzionalmente la traccia corrente).

- 59. **Time** (**tempo**)**:** premere questo tasto per commutare tra la visualizzazione del tempo rimanente e quella del tempo trascorso.
- 60. **Livello FX:** girare questa manopola per regolare il livello dell'effetto corrispondente. Perché la manopola funzioni, il tasto **FX On** posto sotto la manopola stessa deve essere acceso.

Quando si utilizza Serato DJ, tenere premuto **Shift** e girare questa manopola per scorrere lungo l'elenco degli effetti. Quando si utilizza Engine, gli effetti sono limitati a Echo, Phaser e Noise.

- 61. **FX On**/**Select:** premere questo tasto per accendere e spegnere l'effetto corrispondente. Tenere premuto **Shift** e premere questo tasto per selezionare un effetto in Serato DJ. Quando si utilizza Engine, gli effetti sono limitati a Echo, Phaser e Noise.
- 62. **Beat FX:** girare questa manopola per regolare la frequenza degli effetti basati sul tempo di quel deck.
- 63. **FX Tap:** toccare questo tasto ripetutamente, al tempo desiderato, per impostare la frequenza degli oscillatori a bassa frequenza degli effetti (LFO). Tenere premuto questo tasto per riportare il Beat Multiplier al BPM del deck.
- 64. **Porte USB 1**/**2:** collegare drive flash USB standard a queste porte USB. Quando si imposta il **selettore di ingressi** a livello dei canali 1 o 2 su **Engine** (posizione centrale) è possibile utilizzare il display di ciascun deck per selezionare e caricare tracce presenti sui drive flash USB sui deck stessi.

**Importante:** occorre utilizzare il software Engine per configurare la libreria musicale sul proprio drive flash USB prima di collegarlo all'MCX8000. Si veda la *Guida per l'uso* completa alla pagina **[denondj.com](http://www.denondj.com)** per sapere come fare.

65. **USB 1**/**2 Eject:** premere ciascun tasto per effettuare l'"espulsione" della chiavetta USB dalla **porta USB** corrispondente. Prima di premere il tasto, assicurarsi che l'MCX8000 non stia riproducendo una traccia sulla chiavetta.

#### **Pannello anteriore**

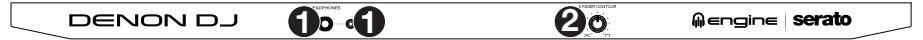

- 1. **Uscite cuffie** (**6,35 mm** o **3,5 mm** / **1**/**4"** o **1**/**8"**)**:** collegare le cuffie a questi jack da 6,35 mm (1/4") e da 3,5 mm (1/8") per monitorare il segnale. Il volume delle cuffie è controllato tramite la manopola **Monitor Level** (livello monitor)
- 2. **Crossfader Contour** (**variazione crossfader**)**:** regola la variazione della curva del crossfader. Girare la manopola verso sinistra per una dissolvenza uniforme (mix) oppure verso destra per un taglio netto (scratch). La posizione centrale è un'impostazione tipica per esibizioni in discoteca.

#### **Pannello posteriore**

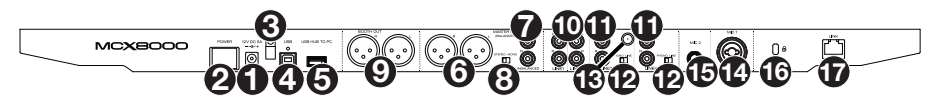

- 1. **Ingresso di alimentazione:** servirsi dell'adattatore di alimentazione (12 VCC, 5 A, polo centrale positivo) in dotazione, per collegare questo ingresso alla fonte di alimentazione.
- 2. **Tasto di alimentazione:** premere questo tasto per alimentare l'MCX8000. Accendere l'MCX8000 solo **dopo** aver collegato tutti i dispositivi di ingresso e **prima** di accendere amplificatori e casse. Spegnere amplificatori e casse **prima** di spegnere l'MCX8000.
- 3. **Sicura per il cavo:** si possono fissare cavi a questo dispositivo per evitare di scollegarli accidentalmente.
- 4. **Porta USB:** servirsi di un cavo USB standard (in dotazione) per collegare questa porta USB a una porta USB disponibile del computer. Questo collegamento invia e riceve audio e informazioni di controllo da e verso il computer.
- 5. **Da hub USB a PC:** è possibile collegare un hard drive USB opzionale (non in dotazione) a questa porta USB. L'hub si collegherà direttamente al computer; non è possibile accedere ai suoi contenuti utilizzando l'MCX8000.
- 6. **Uscite Master** (**XLR, bilanciate**)**:** servirsi di cavi XLR standard per collegare queste uscite a un altoparlante o amplificatore. Servirsi della manopola **Master** sul pannello superiore per controllare il livello del volume.
- 7. **Uscite Master** (**RCA, non bilanciate**)**:** servirsi di cavi RCA standard per collegare queste uscite a un altoparlante o amplificatore. Servirsi della manopola **Master** sul pannello superiore per controllare il livello del volume.
- 8. **Stereo**/**Mono:** servirsi di questo interruttore per impostare la configurazione del canale delle **uscite Master**. **Stereo** (audio binaurale utilizzando canali sinistro e destro distinti) o **Mono** (audio monaurale sommato tramite entrambi i canali sinistro e destro).
- 9. **Uscite Booth** (**XLR, bilanciate**)**:** servirsi di cavi XLR standard per collegare queste uscite a monitor booth o a un amplificatore booth. Servirsi della manopola **Booth** sul pannello superiore per controllare il livello del volume.
- 10. **Ingressi linea:** servirsi di cavi RCA standard per collegare questi ingressi a livello di linea a una fonte audio esterna.
- 11. **Ingressi linea**/**phono:** servirsi di cavi RCA standard per collegare questi ingressi a livello di linea o phono a una fonte audio esterna.
- 12. **Interruttore linea**/**phono:** Posizionare correttamente questo interruttore, a seconda del dispositivo collegato agli **ingressi linea**/**phono**. Se si utilizzano giradischi a livello phono, impostare l'interruttore su **Phono** per garantire l'amplificazione aggiuntiva necessaria per i segnali a livello phono. Se si utilizza un dispositivo a livello di linea quale un lettore CD o un campionatore, impostare l'interruttore su **Line**.
- 13. **Terminale di messa a terra:** Se si utilizzano giradischi a livello phono dotati di cavo di messa a terra, questo va collegato a questi terminali. Se si verifica un "ronzio" o un "brusio" basso, ciò può significare che i giradischi non sono messi a terra.

**Nota bene:** alcuni giradischi hanno il cavo di messa a terra incorporato nel collegamento RCA e, di conseguenza, non è necessario collegare nulla al terminale di messa a terra nal.

- 14. **Ingresso Mic 1** (**XLR o da 6,35 mm** / **1**/**4"**)**:** servirsi di un cavo standard XLR o da 6,35 mm (1/4") (non in dotazione) per collegare un microfono dinamico standard a questo ingresso. Servirsi della manopola **Volume Mic 1** (**Mic 1 Volume**) sul pannello superiore per controllare il livello del volume.
- 15. **Ingresso Mic 2** (**6,35 mm** / **1**/**4"**)**:** servirsi di un cavo standard da da 6,35 mm (1/4") (non in dotazione) per collegare un microfono dinamico standard a questo ingresso. Servirsi della manopola **Volume Mic 2** (**Mic 2 Volume**) sul pannello superiore per controllare il livello del volume.
- 16. **Lucchetto Kensington**® **:** servirsi di questa apertura per fissare l'MCX8000 a un tavolo o ad altre superfici.
- 17. **Link:** servirsi di un cavo Ethernet standard per collegare questa porta al computer. l'MCX8000 invierà il tempo, il BPM e altri dati relativi alla traccia al software tramite questo collegamento.

# <span id="page-33-0"></span>**Schnellstart-Anleitung** (**Deutsch**)

# **Einführung**

### **Lieferumfang**

MCX8000 USB-Kabel Netzteil Software-Download-Karte Schnellstart-Anleitung Sicherheitshinweise und Garantieinformationen **Wichtig:** Besuchen Sie **[denondj.com](http://www.denondj.com)** und suchen Sie die Webseite für **MCX8000**, um das komplette *Benutzerhandbuch* herunter zu laden.

# **Kundendienst**

Für aktuelledie neuesten Informationen zu diesem Produkt (Systemanforderungen, Informationen zur Kompatibilität usw.) und zur Produktregistrierung besuchen Sie **[denondj.com](http://www.denondj.com)**.

# **Einrichten**

**Wichtig:** Gelegentlich können wir die MCX8000-Firmware aktualisieren, um ihre Leistung zu verbessern. Besuchen Sie **[denondj.com](http://www.denondj.com)**, um nach verfügbaren Firmware-Updates zu suchen, vor allem nachdem Sie Ihre Software aktualisiert haben (Firmware-Updates können sich an neue Software-Features richten).

**Hinweis:** Teile, die nicht unter *Einführung > [Lieferumfang](#page-33-0)* angegeben sind, sind separat erhältlich.

- 1. Besuchen Sie **[denondj.com](http://www.denondj.com)** und melden Sie sich bei Ihrem Konto an. (Erstellen Sie ein Konto, wenn dies Ihr erstes Denon DJ-Produkt ist.)
- 2. Über Ihr Konto laden und installieren Sie die neuesten Versionen von Engine und Serato DJ.
- 3. **Nur für Windows-Benutzer:** Laden und installieren Sie den neuesten Windows-Treiber über Ihr Konto.
- 4. Verbinden Sie Eingangsquellen (Mikrofone, CD-Spieler usw.) mit dem MCX8000.
- 5. Schließen Sie die Ausgabegeräte (Kopfhörer, Leistungsverstärker, Lautsprecher usw.) an das MCX8000 an.
- 6. Schließen Sie alle Geräte an die Stromquellen an und schalten die Geräte in der richtigen Reihenfolge ein:
	- Zu Beginn einer Session schalten Sie (**1**) Eingangsquellen, (**2**) MCX8000 und Anzeigeeinheit und die (**3**) Ausgabegeräte ein.
	- Beim Beenden einer Sitzung schalten Sie (**1**) Ausgabegeräte, (**2**) MCX8000 und die Anzeigeeinheit und die (**3**) Eingangsquellen aus.
- 7. Mit einem handelsüblichen USB-Kabel (im Lieferumfang enthalten) verbinden Sie den **USB-Anschluss** der MCX8000 mit dem Computer.
- 8. **Um Serato DJ zu verwenden:** Verbinden Sie den **USB-Anschluss** des MCX8000 mit einem Standard-USB-Kabel (im Lieferumfang enthalten) mit Ihrem Computer. Öffnen Sie Serato DJ und los geht's! Für weitere Informationen über die Verwendung von Serato DJ mit MCX8000 besuchen Sie **[serato.com](http://www.serato.com/dj/support)**/**dj**/**support** und wählen **Denon DJ MCX8000**.

**Zur Verwendung von Engine** (Standalone-Wiedergabe)**:** Stecken Sie ein USB-Flash-Laufwerk (mit einer Engine-konfigurierten Musikbibliothek) in einen **USB-Port** des MCX8000.

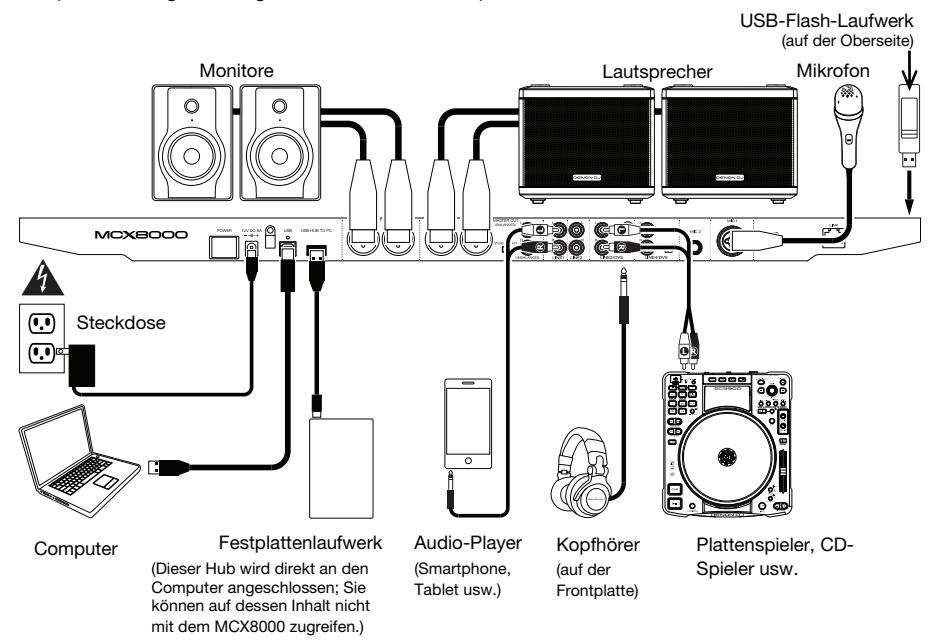

# **Funktionen**

#### **Oberseite**

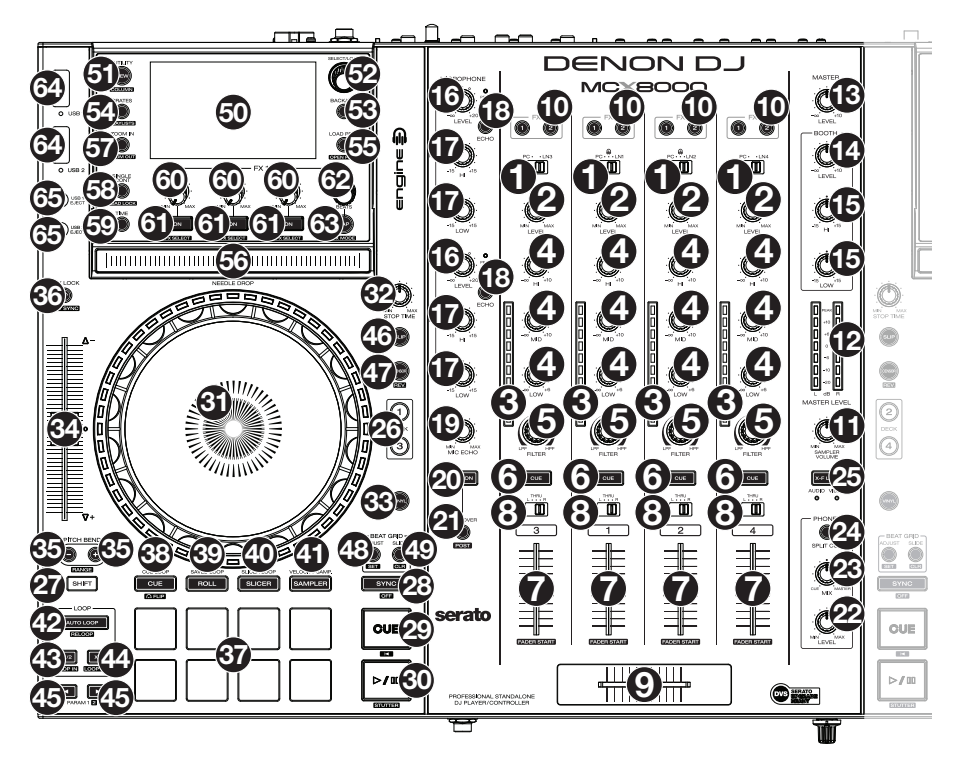

- 1. **Eingangswahlschalter:** Stellen Sie diesen Schalter auf die gewünschte Audioquelle des jeweiligen Kanals ein: **PC** (ein Track, der auf diesem Deck in der Software abgespielt wird), **Line** (ein Gerät, das an den Line-Eingang auf der Rückseite angeschlossen ist) oder **Engine** (ein Track, auf einem USB-Stick; Ebenen 1 und 2 nur). Bitte beachten Sie, dass die **Line**/**Phono-Wahlschalter** auf der Rückseite ebenfalls richtig eingestellt sein müssen. Außerdem senden die Kanal-Controller nur dann MIDI-Daten, wenn ihre **Eingangswahlschalter** auf **PC** eingestellt sind.
- 2. **Kanalpegel:** Drehen Sie diesen Regler, um den Pegel des Pre-Fader- und Pre-EQ-Audiokanalsignals einzustellen.
- 3. **Kanalpegel-Anzeige:** Diese LEDs zeigen den Audiosignalpegel des Kanals an.
- 4. **Kanal-EQ:** Drehen Sie diese Regler, um Höhen, Mitten und niedrige Frequenzen des Kanals anzuheben oder abzusenken.
- 5. **Kanalfilter:** Drehen Sie diesen Regler, um den Filter anzupassen, der auf den Kanal angewendet wird. Drehen Sie den Regler gegen den Uhrzeigersinn, um einen Tiefpassfilter anzuwenden. Drehen Sie den Regler im Uhrzeigersinn, um einen Hochpassfilter anzuwenden.
- 6. **Kanal-Cue:** Drücken Sie diese Taste, um das Pre-Fader-Signal des Kanals an den Cue-Kanal des Kopfhörers zu senden.
- 7. **Kanal-Fader:** Verwenden Sie diesen Regler, um die Lautstärke des Kanals einzustellen.
- 8. **Crossfader-Zuordnung:** Sendet die Audio-Wiedergabe auf den entsprechenden Kanal auf der einen Seite des **Crossfaders** (**L** oder **R**) oder umgeht den Crossfader und sendet das Audiosignal direkt an den Program Mix (Center, **Thru**).
- 9. **Crossfader:** Verwenden Sie diesen Crossfader, um die aktiven Decks zu mischen.
- 10. **FX Zuweisen:** Verwenden Sie diese Tasten, um dem entsprechenden Kanal Effekt 1 und/oder 2 zuzuweisen.
- 11. **Sample-Pegel:** Drehen Sie diesen Regler, um die Lautstärke des Software-Samplers einzustellen.
- 12. **Masterpegel-Anzeige:** Diese LEDs zeigen den Audiosignalpegel des (aus den Master-Ausgängen gesendeten) Master-Mix an.
- 13. **Master:** Drehen Sie diesen Regler, um die Lautstärke der **Hauptausgänge** einzustellen.
- 14. **Booth:** Drehen Sie diesen Regler, um die Lautstärke der **Booth-Ausgänge** einzustellen.
- 15. **Booth-EQ:** Drehen Sie diese Regler, um höhen und niedrige Frequenzen der **Booth-Ausgänge** anzuheben oder abzusenken.
- 16. **Mikrofonlautstärke:** Drehen Sie diesen Regler, um die Lautstärke der entsprechenden Mikrofon-Eingänge einzustellen. Die **Peak-**Leuchte neben jedem Regler zeigt den aktuellen Signalpegel durch ihre Farben an: **grün** (niedrig), **gelb** (normal/optimal) oder **rot** (Maximum/Peak).

**Wichtig:** Die Audiosignale von den Mikrofonen werden direkt an die **Hauptausgänge** geroutet.

- 17. **Mic EQ:** Drehen Sie diese Regler, um die hohen und niedrigen Frequenzen für die entsprechenden Mikrofone anzuheben oder abzusenken.
- 18. **Mic Echo:** Drücken Sie diese Taste, um den Halleffekt am Mikrofon-Audiosignal zu aktivieren/deaktivieren.
- 19. **Mic Echo-Pegel:** Drehen Sie diesen Regler, um den Anteil des Halleffekts einzustellen, der auf das Mikrofonsignal angewendet wird.
- 20. **Mic On**/**Off:** Drücken Sie diese Taste, um die Mikrofon-Eingänge zu aktivieren/deaktivieren.
- 21. Talkover/Post: Drücken Sie diese Taste zum Aktivieren/Deaktivieren der "Talkover"-Funktion, die automatisch die Lautstärke des Master-Mix reduziert, wenn Sie in das Mikrofon sprechen.

Halten Sie die **Umschalttaste** und drücken diese Taste zum Aktivieren/Deaktivieren der "Post"- Funktion. Bei Aktivierung wird das Mikrofonsignal nicht an die **Booth-Ausgänge** gesendet.

- 22. **Monitorpegel:** Regelt die Lautstärke des Kopfhörer-Cueing.
- 23. **Monitor Pan:** Passt die Audio-Ausgabe der Software für die Kopfhörer an und mixt zwischen Cue-Ausgang und Master-Mix-Ausgang.
- 24. **Split Cue:** Wenn dieser Schalter auf die Position **On** gebracht wird, wird das Kopfhörersignal "aufgeteilt", so dass alle Kanäle, die an den Cue-Kanal gesendet werden, auf Mono summiert und an den linken Kopfhörerkanal gesendet werden und der Master-Mix auf Mono summiert und an den rechten Kanal gesendet wird. Wenn sich der Schalter in der Position **Aus** befindet, wird der Cue-Kanal und Master-Mix "zusammengemischt".
- 25. **X-F Link:** Drücken Sie diese Taste, um den Serato Video-Crossfader mit dem Audio-Crossfader zu verbinden oder zu trennen.
- 26. **Ebene:** Wählt aus, welche Ebene in der Software vom Hardware-Deck gesteuert wird. Die linke Deck A kann Ebene 1 oder 3 steuern; die rechte Deck B kann Ebene 2 oder 4 steuern.
- 27. **Umschalten:** Halten Sie diese Taste gedrückt, um auf sekundäre Funktionen anderer Bedienelemente zuzugreifen.
- 28. **Sync** / **Sync Off:** Wenn Sie Serato DJ verwenden, drücken Sie diese Taste, um Tempo und Phase des jeweiligen Decks mit dem Tempo und der Phase des anderen Decks automatisch zu synchronisieren.

Wenn Sie Engine verwenden, drücken Sie diese Taste, um das Tempo des jeweiligen Decks automatisch mit dem Tempo des anderen Decks zu synchronisieren. Die **Sync**-Taste auf dem Hauptdeck beginnt zu blinken.

Halten Sie die **Umschalttaste** und drücken Sie diese Taste, um Sync zu deaktivieren.

**Wichtig:** Das Synchronisieren zwischen Serato DJ und Engine ist nicht möglich.

29. **Cue** / **Track Start:** Während der Wiedergabe können Sie diese Taste drücken, um den Track zu diesem temporären Cue-Punkt zurückzubringen. Wenn Sie keinen temporären Cue-Punkt festgelegt haben, dann klicken Sie bitte hier, um zum Anfang des Tracks zurückzukehren. (Um einen temporären Cue-Punkt festzulegen, stellen Sie sicher, dass der Track pausiert ist, bewegen den **Plattenteller**, um den Audioabspielkopf an der gewünschten Stelle zu platzieren und drücken dann auf diese Taste.)

Wenn das Deck pausiert ist, können Sie diese Taste gedrückt halten, um den Track ab dem temporären Cue-Punkt wiederzugeben. Das Loslassen der Cue-Taste bringt den Track zum temporären Cue-Punkt zurück und pausiert ihn. Um die Wiedergabe fortzusetzen ohne zum temporären Cue-Punkt zurückzuspringen, halten Sie diese Taste und dann die **Wiedergabe**-Taste gedrückt und lassen dann beide Tasten los.

Halten Sie die **Umschalttaste** gedrückt und drücken Sie anschließend diese Taste, um zum Anfang des Tracks zurückzuspringen.

- 30. **Wiedergabe**/**Pause** / **Stutter:** Mit dieser Taste kann die Wiedergabe pausiert oder fortgesetzt werden. Halten Sie die **Umschalttaste** gedrückt und drücken Sie anschließend diese Taste, um den Track ab dem zuletzt festgelegten Cue-Punkt mit einem "Stottereffekt" zu versehen.
- 31. **Plattenteller:** Kapazitiver, berührungsempfindlicher Plattenteller, der den Abspielkopf steuert, wenn das Rad berührt und bewegt wird. Wenn die Taste **Vinyl** aktiv ist, bewegen Sie den **Plattenteller**, um den Track wie eine Vinylschallplatte zu "scratchen". Wenn die **Vinyl**-Taste ausgeschaltet ist (oder wenn Sie nur die Seite des **Plattentellers** berühren), bewegen Sie den **Plattenteller**, um die Geschwindigkeit des Tracks vorübergehend zu modifizieren.

Wenn Sie einen Loop bearbeiten, bewegen Sie den **Plattenteller**, um den Loop In- und Loop Out-Punkt einzustellen.

Halten Sie die **Umschalttaste** gedrückt und bewegen Sie den Plattenteller, um schnell durch den Track zu navigieren.

- 32. Stoppzeit: Steuert die Geschwindigkeit, mit der "Plattenteller" bis zum Stillstand bremst ("Bremszeit").
- 33. Vinyl: Mit dieser Taste aktivieren/deaktivieren Sie einen "Vinyl-Modus" für den Plattenteller. Wenn dieser aktiviert ist, können Sie den Plattenteller verwenden, um das "Scratchen" einer Vinyl-Platte zu simulieren.
- 34. **Pitch-Fader:** Bewegen Sie diesen Fader, um die Geschwindigkeit (Pitch) des Tracks einzustellen. Sie können den Gesamtbereich mit den **Pitch-Bend**-Tasten anpassen.
- 35. **Pitch Bend –**/**+:** Halten Sie eine dieser Tasten gedrückt, um das Tempo des Tracks vorübergehend (entweder) zu verringern oder zu erhöhen.

Halten Sie die **Umschalttaste** gedrückt und halten Sie eine dieser Tasten gedrückt, um durch die verfügbaren Bereiche des **Pitch-Fader** zu navigieren.

- 36. **Key Lock:** Drücken Sie diese Taste zum Aktivieren/Deaktivieren von Key Lock. Wenn Key Lock aktiviert ist, bleibt die Tonart des Tracks gleich (0%), auch wenn Sie das Tempo anpassen. Währen Sie Serato DJ verwenden, halten Sie die **Umschalttaste** gedrückt und drücken dann auf diese Taste, um automatisch die Tonart des entsprechenden Decks mit der Tonart des anderen Decks abzustimmen. Dies können Sie nutzen, wenn Sie das Plugin Pitch 'n Time DJ von Serato installiert haben.
- 37. **Pads:** Je nach aktuellem Pad-Modus besitzen diese Pads unterschiedliche Funktionen auf jedem Deck.
- 38. **Cue** / **Cue Loop** / **Flip:** Mit dieser Taste kann zwischen drei Pad-Modi gewechselt werden: Cue-Modus, Cue-Loop Modus und Flip-Modus. Wenn die Taste nicht leuchtet, wird beim erstmaligen Drücken der Taste immer der Cue-Modus ausgewählt. Bitte lesen Sie die *Benutzerhandbuch*, um mehr über diese Funktion zu erfahren.
- 39. **Roll** / **Gespeicherten-Loop:** Mit dieser Taste kann zwischen zwei Pad-Modi gewechselt werden: Roll-Modus und Gespeicherten-Loop-Modus. Wenn die Taste nicht leuchtet, wird beim erstmaligen Drücken der Taste immer der Roll-Modus ausgewählt. Bitte lesen Sie die *Benutzerhandbuch*, um mehr über diese Funktion zu erfahren.
- 40. **Slicer** / **Slicer Loop:** Mit dieser Taste kann zwischen zwei Pad-Modi gewechselt werden: Slicer-Modus und Slicer Loop-Modus. Wenn die Taste nicht leuchtet, wird beim erstmaligen Drücken der Taste immer der Slicer-Modus ausgewählt. Bitte lesen Sie die *Benutzerhandbuch*, um mehr über diese Funktion zu erfahren.

**Wichtig:** In Serato DJ, damit der Slicer-Modus und der Slicer Loop-Modus funktioniert, muss Ihr Track ein Beat-Grid eingestellt haben.

- 41. **Sampler** / **Velocity Samp.:** Mit dieser Taste kann zwischen zwei Pad-Modi gewechselt werden: Sampler-Modus und Anschlagdynamischer Sampler-Modus. Der Sampler-Modus ist nur in Serato DJ verfügbar. Wenn die Taste nicht leuchtet, wird beim erstmaligen Drücken der Taste immer der Sampler-Modus ausgewählt. Bitte lesen Sie die *Benutzerhandbuch*, um mehr über diese Funktion zu erfahren.
- 42. **Auto-Loop**/**Reloop:** Drücken Sie diese Taste, um eine Auto-Schleife mit der in der Software eingestellten Länge zu erstellen. Halten Sie die **Umschalttaste** gedrückt und drücken Sie dann auf diese Taste, um zum zuletzt gespielten Loop zu springen und diesen sofort zu aktivieren.
- 43. **X 1**/**2 Loop** / **Loop In:** Drücken Sie diese Taste, um die Länge des aktuellen Loops zu halbieren. Halten Sie die **Umschalttaste** gedrückt und drücken Sie dann auf diese Taste, um einen Loop In-Punkt an der aktuellen Position zu erstellen.
- 44. **X 2 Loop** / **Loop Out:** Drücken Sie diese Taste, um die Länge des aktuellen Loops zu verdoppeln. Halten Sie die **Umschalttaste** gedrückt und drücken Sie dann auf diese Taste, um einen Loop Out-Punkt an der aktuellen Position zu erstellen.
- 45. / / **Parameter 1**/**2:** Verwenden Sie diese Tasten für verschiedene Funktionen in jedem Pad-Modus. Halten Sie die **Umschalttaste** gedrückt und drücken Sie diese Tasten um auf sekundäre Funktionen zuzugreifen.
- 46. **Slip:** Drücken Sie diese Taste zum Aktivieren oder Deaktivieren des Slip-Modus. Im Slip-Modus können Sie zu Cue-Punkten springen, Loop-Rolls auslösen oder die Plattenteller verwenden. Die Zeitleiste des Tracks wird dabei normal fortgesetzt. In anderen Worten: Wenn Sie die Aktion stoppen, nimmt der Track die normale Wiedergabe an jenem Punkt auf, an dem sich der Track befunden hätte, wenn Sie keine Aktionen durchgeführt hätten (als ob der Track einfach normal weitergespielt worden wäre).
- 47. **Censor**/**Umkehren:** Halten Sie die Umschalttaste und dann diese Taste gedrückt, um die Censor-Funktion zu aktivieren/deaktivieren: der Track wird rückwärts abgespielt, wenn Sie die Taste jedoch loslassen, wird der Track die normale Wiedergabe an jenem Punkt wieder aufnehmen, an dem sich der Track befinden würde, wenn Sie die Censor-Funktion nie aktiviert hätten (so als ob der Track einfach normal weitergelaufen wäre).

Halten Sie die **Umschalttaste** und drücken Sie diese Taste, um die Wiedergabe des Tracks normal umzukehren.

48. **Anpassen**/**Festlegen:** Halten Sie diese Taste gedrückt und bewegen Sie den **Plattenteller**, um das gesamte Beat Grid zu "verbiegen".

Halten Sie die **Umschalttaste** gedrückt und drücken Sie diese Taste, um einen Beat-Marker an der aktuellen Position des Audio-Zeigers festzulegen.

**Wichtig:** Ihr Track muss ein festgelegtes Beat-Grid haben, damit das Anpassen funktioniert. Außerdem verändert die Funktion Anpassen die BPM-Anzahl Ihres Tracks.

**Wichtig:** Diese Funktion ist nicht verfügbar in Engine.

49. **Verschieben**/**Löschen:** Wenn Sie das Beat Grid (Taktraster) der Software verwenden, halten Sie diese Taste gedrückt und bewegen den Plattenteller, um das gesamte Beat Grid nach rechts oder links zu "rücken" (d.h. verschieben oder bewegen).

Halten Sie die **Umschalttaste** gedrückt und drücken Sie diese Taste, um das gesamte Beat Grid zu löschen.

**Wichtig:** Ihr Track muss ein festgelegtes Beat Grid haben, damit die Taste Verschieben/Löschen funktioniert. **Wichtig:** Diese Funktion ist nicht verfügbar in Engine.

- 50. **Anzeigen:** Verwenden Sie die Bildschirme, um Leistungsinformationen, Wellenformen und Ihre Bibliothek anzuzeigen. Bitte lesen Sie die *Benutzerhandbuch*, um mehr über diese Funktion zu erfahren.
- 51. **Anzeigen**/**Optionen**/**Spalte:** Drücken Sie diese Taste, um zwischen Bibliotheksansicht und Track-Ansicht zu wechseln. Halten Sie diese Taste gedrückt, um das Menü Optionen zu öffnen. Bitte beachten Sie das *Benutzerhandbuch* für weitere Informationen.

Halten Sie die **Umschalttaste** gedrückt und drücken dann diese Taste, um den Spaltentyp in der Bibliotheksansicht zu ändern.

52. **Regler für Auszuwählen**/**Laden:** Drehen Sie diesen Regler, um durch die Listen zu navigieren. Drücken Sie den Regler, um ein Element auszuwählen oder um den aktuell ausgewählten Track auf das Deck zu laden. Halten Sie die **Umschalttaste** gedrückt und drehen dann diesen Regler, um schnell durch die Tracks in Ihrer Bibliothek zu blättern.

**Tipp:** Drücken Sie diese Taste zweimal schnell hintereinander, um den gleichen Track auf beide Decks zu laden ("Instant Doubles").

- 53. **Zurück**/**Clr:** Drücken Sie diese Taste, um zum vorherigen Fenster zu springen. Wenn Sie eine Liste ansehen, drücken Sie diese Taste, um alle Sortierfilter zu löschen.
- 54. **Crates**/**Playlists:** Wenn Sie Serato DJ verwenden, drücken Sie diese Taste, um die verschiedenen Bereiche anzuzeigen. Halten Sie die **Umschalttaste** gedrückt und drücken dann auf diese Taste, um die Ansicht zu ändern. Während Sie Engine verwenden, drücken Sie diese Taste, um Ihre Crates anzuzeigen. Halten Sie die **Umschalttaste** gedrückt und drücken Sie dann auf diese Taste, um Ihre Playlists anzuzeigen. **Wichtig:** Sie müssen die Engine-Software verwenden, um die Musikbibliothek auf Ihrem USB-Stick zu

konfigurieren, bevor Sie sie mit dem MCX8000 verbinden. Um mehr darüber zu erfahren, lesen Sie die komplette *Benutzerhandbuch* auf **[denondj.com](http://www.denondj.com)**.

- 55. **Vorbereitung Laden** / **Vorbereitung Öffnen:** Drücken Sie diese Taste, um den aktuell ausgewählten Track in Crate Vorbereiten zu laden. Halten Sie die **Umschalttaste** gedrückt und drücken Sie diese Taste, um in der Software zu Crate Vorbereiten zu springen.
- 56. **Needle Drop** Streifens**:** Die Länge dieses Streifens steht für die gesamte Länge des Musikstücks. Indem Si emit einem Finger einen Punkt entlang dieses Sensors berühren, gelangen Sie genau an diese Position des Musikstücks.
- 57. **Zoom In**/**Out:** Drücken Sie diese Taste, um das Bild der Wellenform zu vergrößern. Halten Sie die **Umschalttaste** gedrückt und drücken Sie diese Taste, um das Bild der Wellenform zu verkleinern.
- 58. **Einzel**/**Durchgehend**/ **Sperren:** Drücken Sie diese Taste, um zwischen Einzelmodus (Titel werden einzeln abgespielt) und durchgehendem Modus (sobald ein Track zu Ende abgespielt wurde, beginnt der nächste Track in der Playlist, im Crate oder dem Ordner zu spielen) zu wechseln. Während Sie Engine verwenden, halten Sie die **Umschalttaste** gedrückt und drücken diese Taste zum Aktivieren/Deaktivieren der Sperre. Bei Aktivierung lädt das Deck während der Wiedergabe keine Tracks (um zu verhindern, dass Sie die Wiedergabe des aktuellen Tracks unbeabsichtigt unterbrechen).
- 59. **Zeit:** Drücken Sie diese Taste, um zwischen der Anzeige der verbleibenden Zeit und der verstrichenen Zeit zu wechseln.
- 60. **FX-Pegel:** Drehen Sie diesen Regler, um den Pegel des entsprechenden Effekts einzustellen. Die Taste **FX Ein** unter dem Regler muss leuchten, damit dieser Regler funktioniert. Während Sie Serato DJ verwenden, halten Sie die **Umschalttaste** gedrückt und drehen Sie dann diesen Regler, um durch die Liste der Effekte zu scrollen. Während Sie Engine verwenden, sind die Effekte auf Echo, Phaser und Noise begrenzt.
- 61. **FX Ein**/**Auswahl:** Drücken Sie diese Taste, um den entsprechenden Effekt ein- oder auszuschalten. Halten Sie die **Umschalttaste** gedrückt und drücken dann auf diese Taste, um einen Effekt in Serato DJ auszuwählen. Während Sie Engine verwenden, sind die Effekte auf Echo, Phaser und Noise begrenzt.
- 62. **FX-Beats:** Drehen Sie diesen Regler, um den Anteil der zeitbasierten Effekte auf diesem Deck einzustellen.
- 63. **FX-Tap:** Tippen Sie mehrmals im gewünschten Tempo auf diese Taste, um die LFO-Geschwindigkeit des Effekts festzulegen. Halten Sie diese Taste gedrückt, um den Beat-Multiplikator auf die BPM des Decks zurückzusetzen.
- 64. **USB 1**/**2 Ports:** Verbinden Sie handelsübliche USB-Flash-Laufwerke mit diesen USB-Ports. Wenn Sie den **Eingangswahlschalter** auf Kanal 1 oder 2 auf **Engine** (die Mittelposition) einstellen, können Sie die Anzeige auf jedem Deck verwenden, um Tracks auf Ihren USB-Flash-Laufwerken auszuwählen und auf das jeweilige Deck zu laden.

**Wichtig:** Sie müssen die Engine-Software verwenden, um die Musikbibliothek auf Ihrem USB-Stick zu konfigurieren, bevor Sie sie mit dem MCX8000 verbinden. Um mehr darüber zu erfahren, lesen Sie die komplette *Benutzerhandbuch* auf **[denondj.com](http://www.denondj.com)**.

65. **USB 1**/**2 Auswerfen:** Drücken Sie jede Taste, um Ihren USB-Stick aus dem entsprechenden **USB-Port** "auszuwerfen". Stellen Sie sicher, dass MCX8000 keinen Track am USB-Stick wiedergibt, bevor Sie diese Taste drücken.

### **Vorderseite**

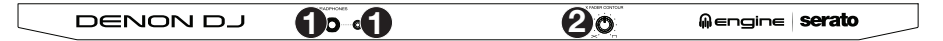

- 1. **Kopfhörerausgänge** (**6,35 mm** oder **3,5 mm**)**:** Stecken Sie einen Kopfhörer in diese 6,35 mm und 3,5 mm Buchsen für das Monitoring des Signals. Die Kopfhörerlautstärke wird mit dem **Monitor-Pegelregler** eingestellt.
- 2. **Crossfader Contour:** Passt die Neigung der Crossfader-Kurve an. Drehen Sie den Regler nach links für sanfte Übergänge (Mixing) oder nach rechts für abrupte Übergänge (Scratching). Die Mittelposition ist eine typische Einstellung für Club-Performances.

#### **Rückseite**

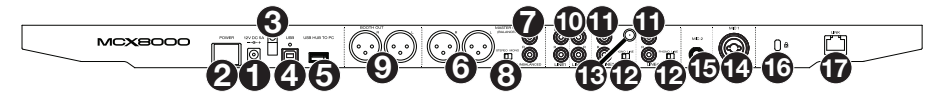

- 1. **Stromversorgung:** Stecken Sie das mitgelieferte Netzteil (12 VDC, 5 A, mittlerer Pin mit positiver Polarität) in diesen Eingang, um Ihre Stromquelle anzuschließen.
- 2. **Ein-**/**Ausschalter:** Drücken Sie diese Taste, um das MCX8000 ein- oder auszuschalten. Schalten Sie das MCX8000 erst ein, **nachdem** Sie all Ihre Eingabegeräte verbunden haben und **bevor** Sie Ihren Verstärker und Lautsprecher einschalten. Schalten Sie den Verstärker und Lautsprecher aus **bevor** Sie das MCX8000 ausschalten.
- 3. **Kabelhalter:** Sie können die Kabel mit dieser Kabelhalterung sichern, um ein versehentliches Trennen zu verhindern.
- 4. **USB-Port:** Verwenden Sie ein handelsübliches USB-Kabel (im Lieferumfang enthalten), um diesen Port mit einem freien USB-Port Ihres Computers zu verbinden. Diese Verbindung sendet und empfängt Steuerinformationen an - oder von - einem Computer.
- 5. **USB-Hub an PC:** Sie können eine optionale USB-Festplatte (nicht im Lieferumfang enthalten) an diesen mit Strom versorgten USB-Anschluss anschließen. Dieser Hub wird direkt an den Computer angeschlossen; Sie können auf dessen Inhalt nicht mit dem MCX8000 zugreifen.
- 6. **Master-Ausgänge** (**XLR, symmetrisch**)**:** Verwenden Sie handelsübliches XLR-Kabel, um diese Ausgänge mit Ihren Lautsprechern oder einem Verstärkersystem zu verbinden. Verwenden Sie den **Master**-Regler an der Oberseite, um die Lautstärke einzustellen.
- 7. **Master-Ausgänge** (**Cinch, unsymmetrisch**)**:** Verwenden Sie handelsübliches Cinch-Kabel, um diese Ausgänge mit Ihren Lautsprechern oder einem Verstärkersystem zu verbinden. Verwenden Sie den **Master**-Regler an der Oberseite, um die Lautstärke einzustellen.
- 8. **Stereo**/**Mono:** Verwenden Sie diesen Schalter, um die Kanalkonfiguration der **Master-Ausgänge** einzustellen: **Stereo** (Binaurales Audiosignal mit separatem linken und rechten Kanal) oder **Mono** (summiertes monaurales Audiosignal durch linken und rechten Kanal).
- 9. **Booth-Ausgänge** (**XLR, symmetrisch**)**:** Verwenden Sie handelsübliches XLR-Kabel, um diese Ausgänge mit Booth-Monitoren oder einem Booth-Verstärkersystem zu verbinden. Verwenden Sie den **Booth**-Regler an der Oberseite, um die Lautstärke einzustellen.
- 10. **Line-Eingänge:** Verwenden Sie ein handelsübliches Cinch-Kabel, um diese Line-Eingänge mit einer externen Audioquelle zu verbinden.
- 11. **Line-**/**Phono-Eingänge:** Verwenden Sie ein handelsübliches Cinch-Kabel, um diese Line- /Phono-Eingänge mit einer externen Audioquelle zu verbinden.
- 12. **Line**/**Phono Schalter:** Abhängig davon, welches Gerät Sie an die **Line**/**Phono Eingänge** angeschlossen haben, müssen Sie diesen Schalter in die richtige Position setzen. Falls Sie Turntables mit Phonopegel anschließen, bringen Sie diesen Schalter in die **Phono** Position, um das Phono Signal zusätzlich zu verstärken. Bei der Verwendung eines Gerätes mit Linepegel, wie einem CD Player, wählen Sie die **Line** Position.
- 13. **Grounding Terminal:** Bei der Verwendung von Phono Pegel Turntables mit einem Massekabel müssen Sie dieses an die Erdungspins anschließen. Sollten Sie ein tiefes Brummen oder andere Klangstörungen hören, sind Ihre Turntables möglicherweise nicht geerdet. **Hinweis:** Bei einigen Turntables ist die Masseverbindung in die Cinch (RCA) Verbindung integriert – bei diesen Geräten benötigen Sie keine zusätzliche Masseverbindung.
- 14. **Mic 1-Eingang** (**XLR oder 6,35 mm**)**:** Verwenden Sie ein handelsübliches XLR-Kabel oder 6,35 mm Kabel (nicht im Lieferumfang enthalten), um ein standardmäßiges dynamisches Mikrofon an diesen Eingang anzuschließen. Verwenden Sie den **Mikrofon 1 Lautstärke** an der Oberseite, um die Lautstärke einzustellen.
- 15. **Mic 2-Eingang** (**6,35 mm**)**:** Verwenden Sie ein handelsübliches 6,35 mm Kabel (nicht im Lieferumfang enthalten), um ein standardmäßiges dynamisches Mikrofon an diesen Eingang anzuschließen. Verwenden Sie den **Mikrofon 2 Lautstärke** an der Oberseite, um die Lautstärke einzustellen.
- 16. **Kensington**®  **Lock:** Verwenden Sie diesen Slot, um das MCX8000 an einem Tisch oder einer anderen Oberfläche zu befestigen.
- 17. **Link:** Verwenden Sie ein Standard-Ethernet-Kabel, um diesen USB-Port mit Ihrem Computer zu verbinden. MCX8000 wird Zeit-, BPM- und andere Track-Daten über diese Verbindung an Ihre Software senden.

# <span id="page-41-0"></span>**Appendix** (**English**)

# **Trademarks and Licenses**

Denon and Engine are trademarks of D&M Holdings Inc., registered in the U.S. and other countries.

Serato, Serato DJ, and the Serato logo are registered trademarks of Serato Audio Research.

Kensington and the K & Lock logo are registered trademarks of ACCO Brands.

All other product or company names are trademarks or registered trademarks of their respective owners.

# **Technical Specifications**

Specifications are subject to change without notice. Please visit **[denondj.com](http://www.denondj.com)** and find the webpage for **MCX8000** to see the most current specifications.

![](_page_41_Picture_125.jpeg)

![](_page_42_Picture_95.jpeg)

# [denondj.com](http://www.denondj.com)